berta

**Government of Alberta**

Webcome!

**to the ETS – Unit Agreement Exhibit A Unit Tract Revision Online Training Course**

The purpose of this course is to provide guidance and information to ETS clients who require a **Unit Tract Revision**.

Alberta

**Government of Alberta**

**Revision Page**

#### **Revisions Table**

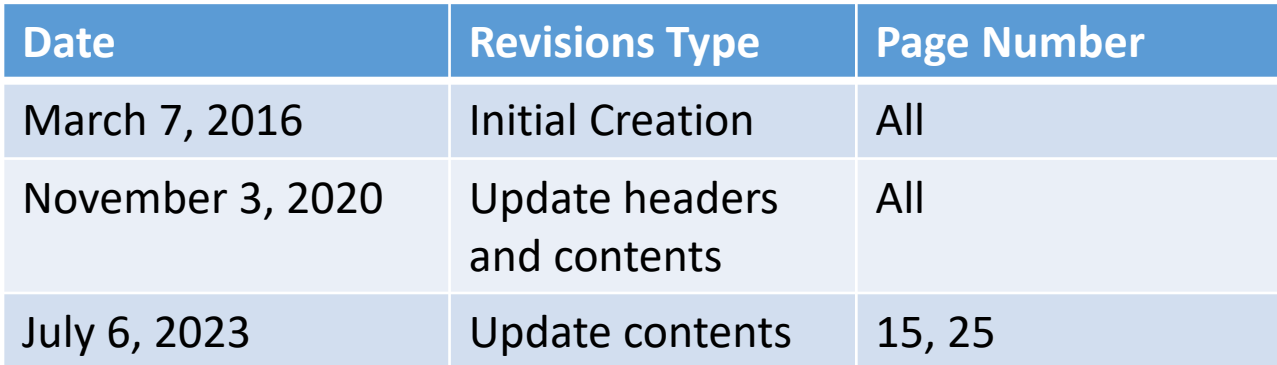

Hberta

**Government of Alberta**

### **INTRODUCTION**

*<u>Abertar</u>* **E**-**C** ETS Home About ETS Contacts Request Status **E** Crown Mineral Activity Unit Agreement Exhibit A Change of Unit Operatorship Unit Tract Revision  $\blacksquare$  Report Work In Progress **E** Encumbrance **⊟ i** Offset **Ei** Account **Encryption** User Training

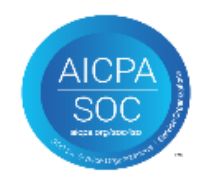

#### **In this module, you will learn how to:**

- Submit a Unit Tract Revision utilizing the following tabs:
	- Administrative
	- Unit Tract
	- Royalty Owners

#### **Prerequisite Learning Module**

Before proceeding, we recommend that you view the **Unit Agreement Exhibit A Roles** and **Reports** modules located in the [Online Learning portal](https://training.energy.gov.ab.ca/Pages/Unit%20Agreement%20Exhibit%20A.aspx).

Alberta

### **Government of Alberta**

#### **UNIT AGREEMENT EXHIBIT A – LOGIN – UNIT TRACT REVISION**

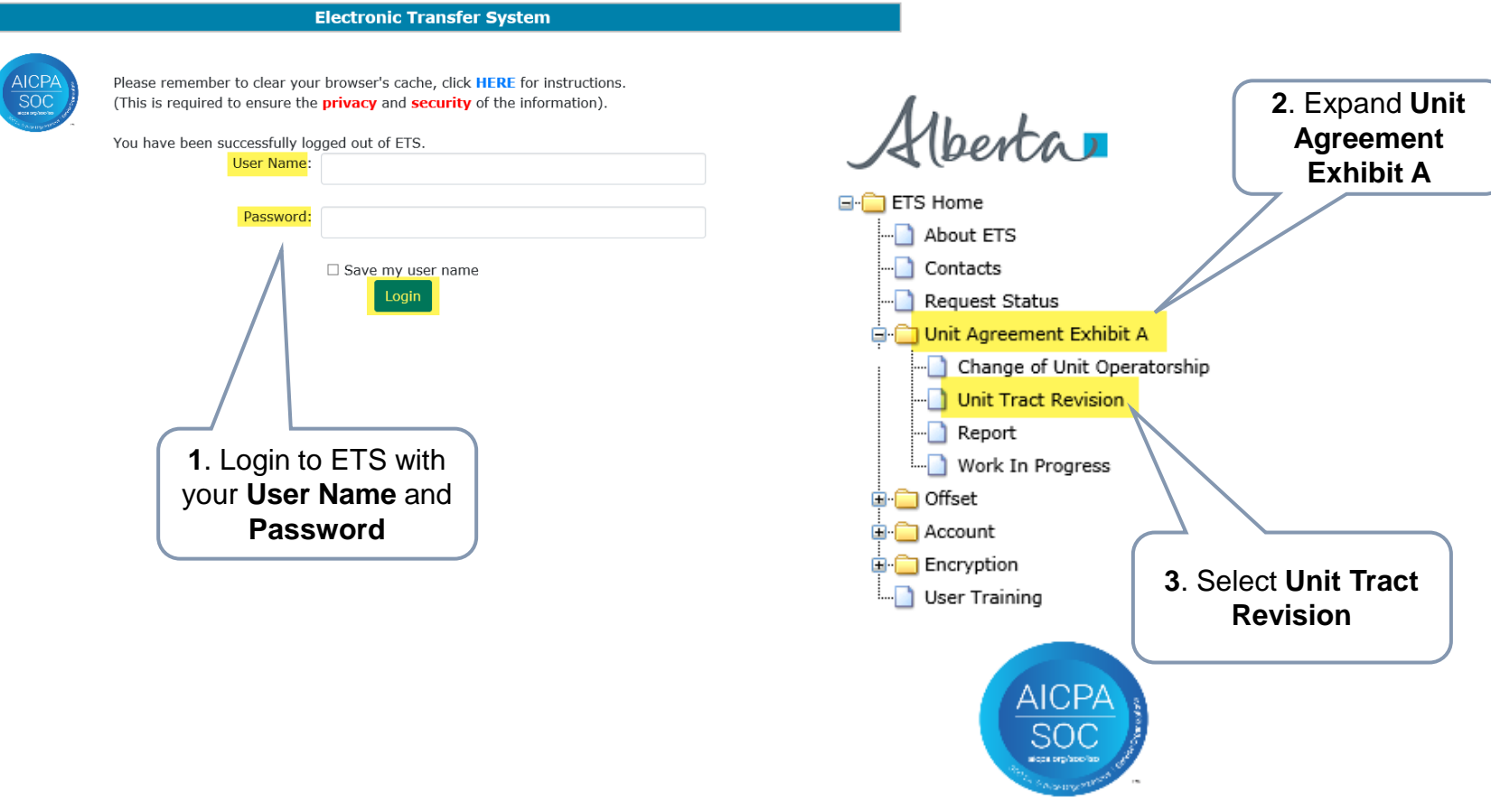

Alberta

**Government of Alberta**

#### **UNIT TRACT REVISION – ADMINISTRATIVE TAB - COMPANY NAME**

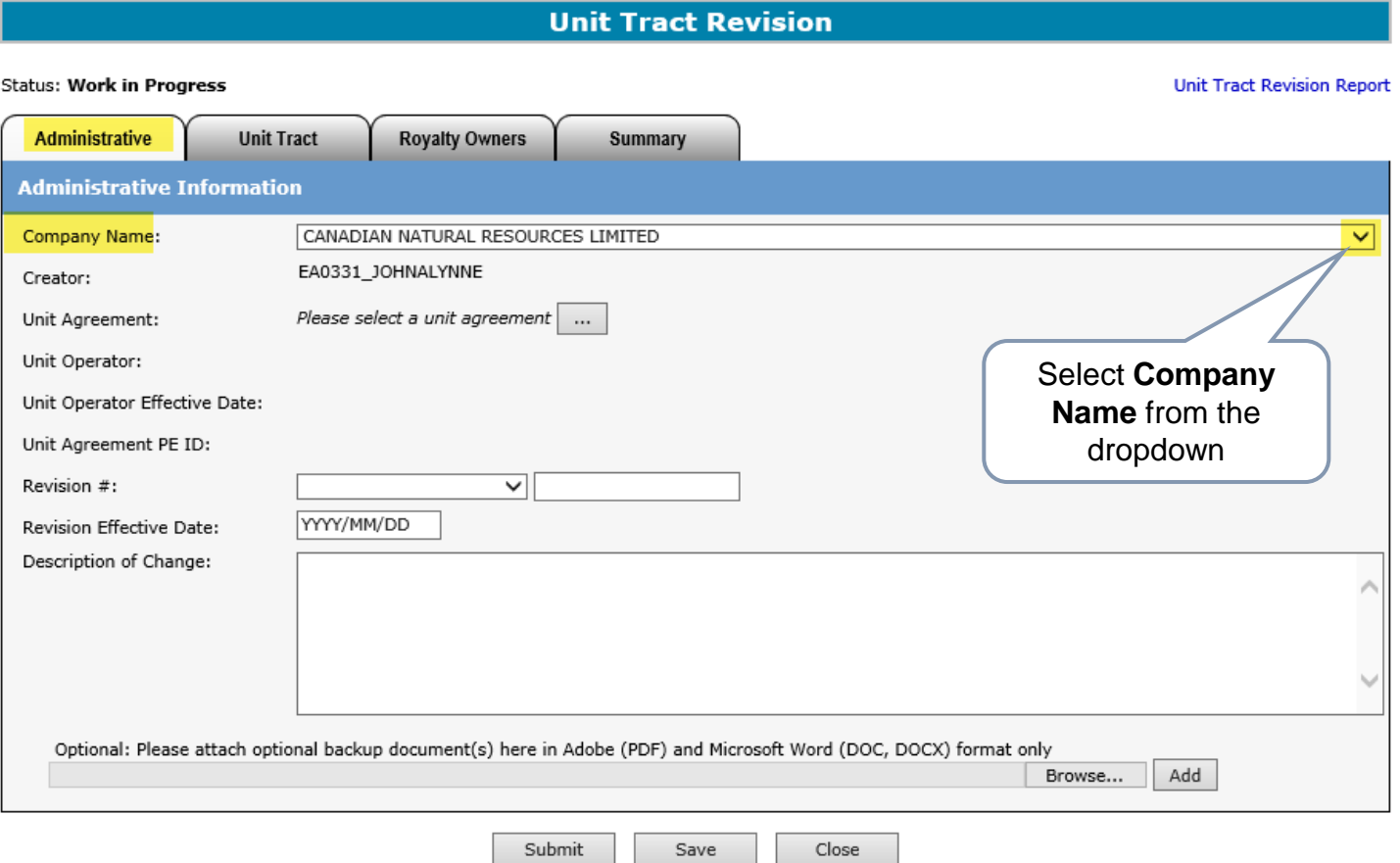

The Company Name dropdown includes all company that the ETS Account is assigned to.

Hberta

**Government of Alberta**

#### **UNIT TRACT REVISION – ADMINISTRATIVE TAB - UNIT AGREEMENT**

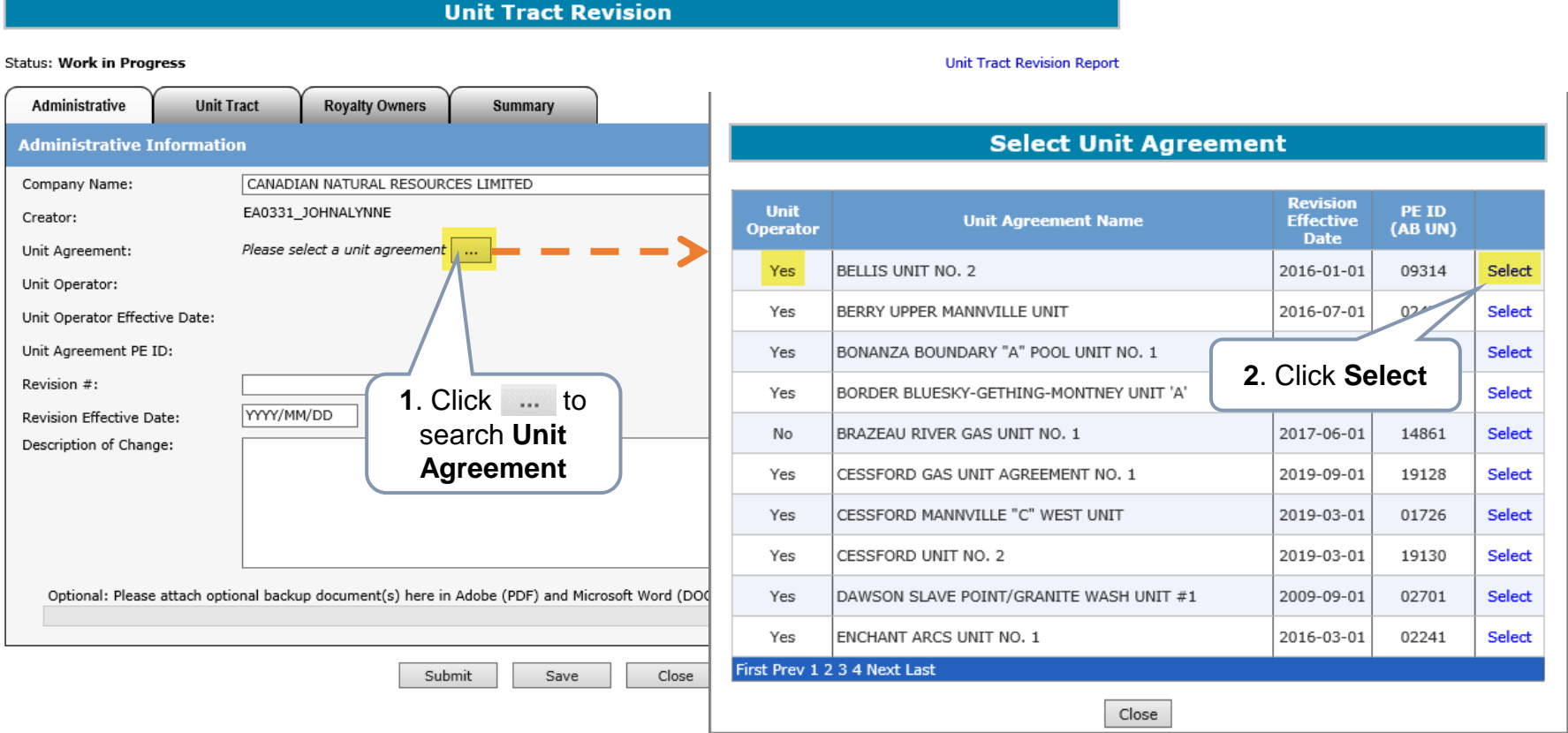

The Unit Operator, Unit Agreement Name, Revision Effective Date and PE ID columns can be sorted in **Ascending** or **Descending** order by clicking on the column title.

Only a Unit Operator can submit a Unit Tract Revision. Non-Unit Operator can only view the revision.

Hberta

**Government of Alberta**

#### **UNIT TRACT REVISION – ADMINISTRATIVE TAB – REVISION #**

**Unit Tract Revision Status: Work in Progress Unit Tract Revision Report Administrative Unit Tract Royalty Owners** Summary **Administrative Information** The dropdown list under **Revision #** field CANADIAN NATURAL RESOURCES LIMIT Company Name:  $\checkmark$ consists of revision numbers and their EA0331 JOHNALYNNE Creator: effective dates. BELLIS UNIT NO. 2 ... Unit Agreement: Unit Operator: CANADIAN NATURAL RESOURCES LIMIZ The highlighted revisions in vellow are Unit Operator Effective Date: 2008/07/01 within the open years and can be revised. Unit Agreement PE ID: 09314 Revision #: **New Revision Numbe** 34 2018/06/01 Unit Operator Effect.  $-10-01$ Revision Effective Date: 33 2016/01/01 32 2014/05/01 This is the initial Description of Change: Unit Agreement PE ID: 05618 31 2014/01/01 30 2013/06/01 Exhibit A. No revision Revision #: 29 2008/07/01 lew Revision Numl 2003/01/01 2003/01/01 019-10-01 submitted.YYYY/MM/DD Revision Effective Date: 2002/08/01 2002/08/01 2002/06/01 2002/06/01 Description of Change: 2002/02/01 2002/02/01 2002/01/01 2002/01/01 2001/09/01 2001/09/01 Optional: Please attach option 2001/06/01 2001/06/01 in Adobe (PDF) and Microsoft Word (DOC, DOCX) format only 2000/10/01 2000/10/01 Add Browse... 1998/08/01 1998/08/01 1998/03/01 1998/03/01 1998/01/01 1998/01/01 Submit Save Close

If the **New Revision Number** dropdown list is only showing one revision without a Revision number, this means that this is the initial Exhibit A and no revision(s) were submitted yet. The creator would have to be enter a New Revision Number that will be sequentially followed throughout the lifetime of this unit agreement, for example, 1, 2, 3, etc.

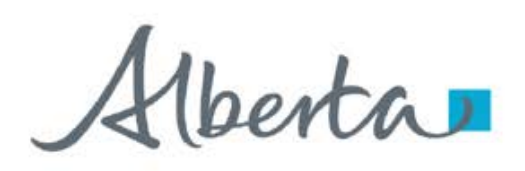

**Government of Alberta**

#### **UNIT TRACT REVISION – ADMINISTRATIVE TAB – REVISION # AND EFFECTIVE DATE**

**Unit Tract Revision (Request # 446031)** 

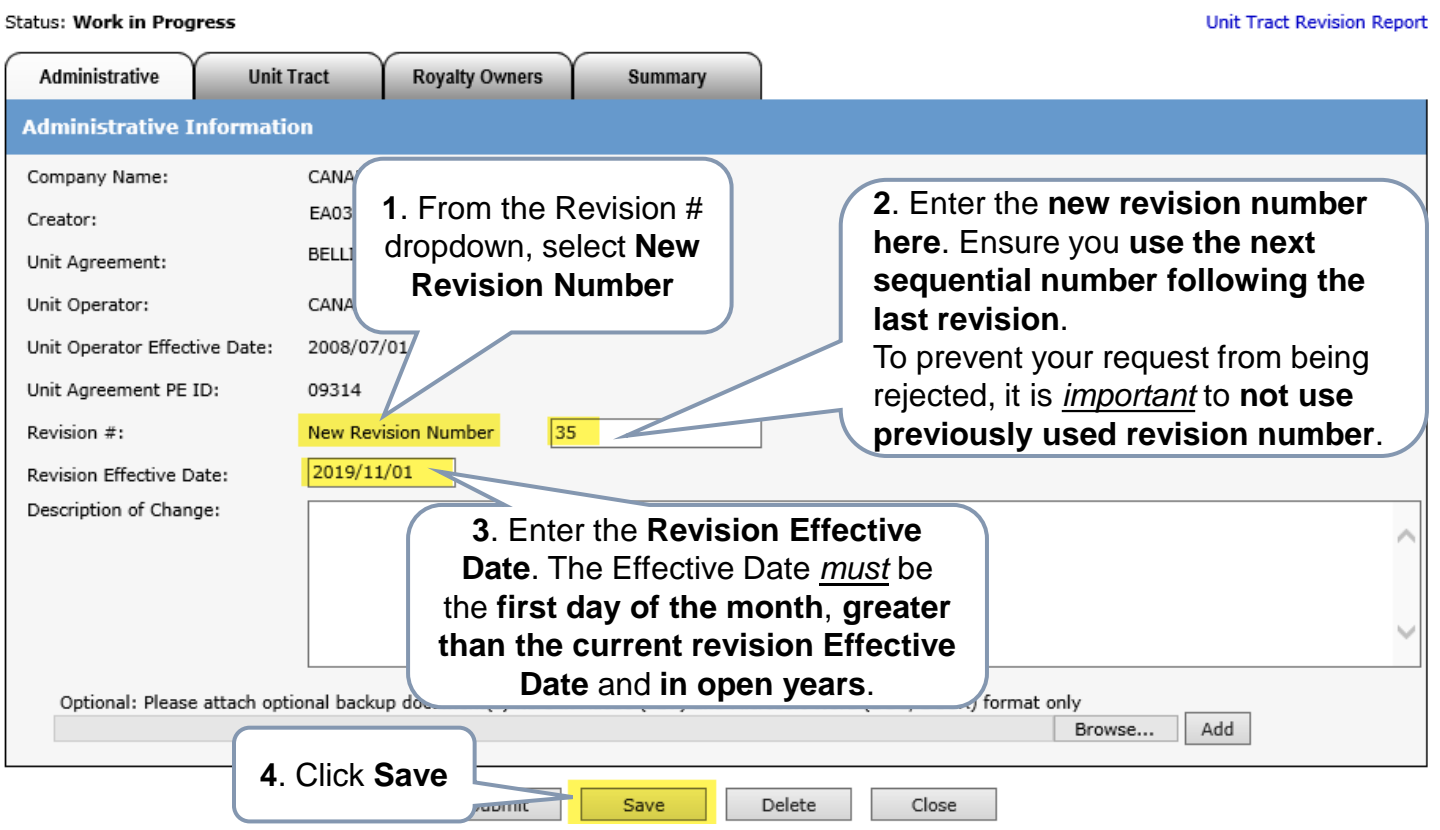

While working in the Unit Tract Revision screen, saving periodically is required to avoid the session from timing out. If there is no screen activity, the screen timeouts in 15 minutes.

Once the Save button is click, ETS generate the **Request #**, which is displayed in the header, e.g Request # 446031.

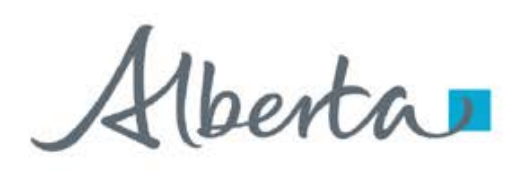

**Government of Alberta**

### **UNIT TRACT REVISION – ADMINISTRATIVE TAB – DESCRIPTION OF CHANGE, ATTACHMENTS**

**Unit Tract Revision (Request # 446031)** 

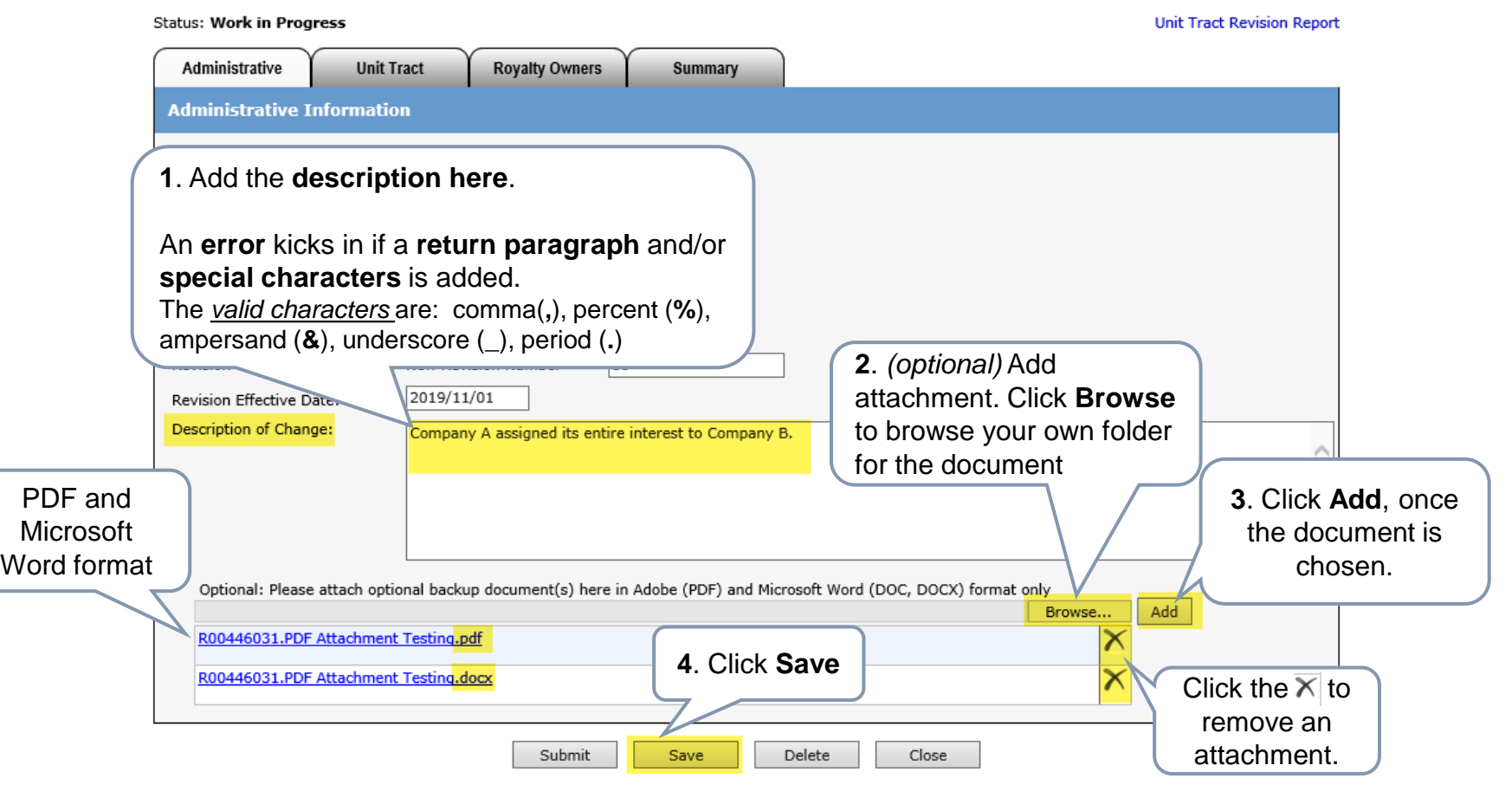

More than one document can be attached. Follow steps 2 to 4.

Alberta

**Government of Alberta**

#### **UNIT TRACT REVISION – UNIT TRACT TAB – COPY OF CURRENT REVISION**

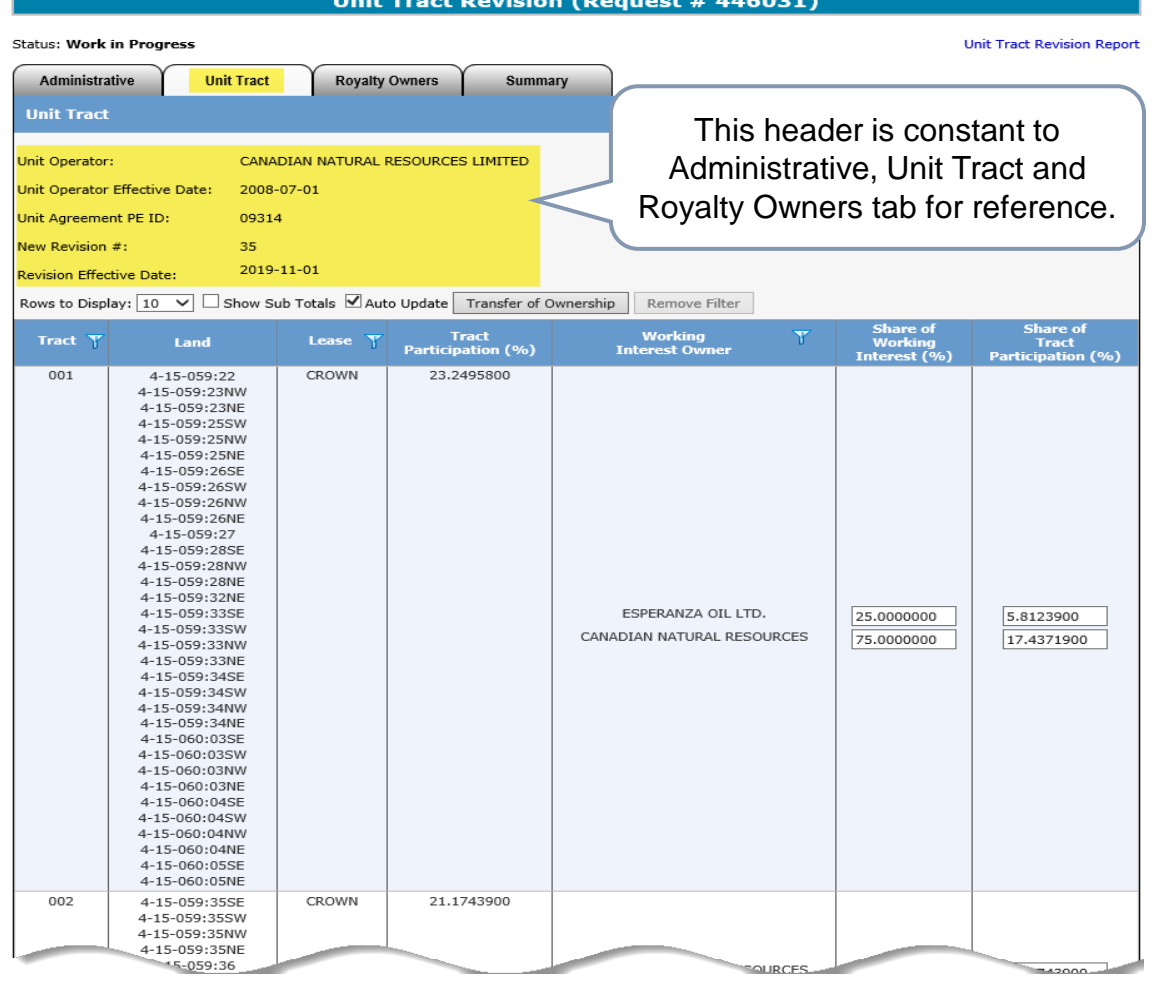

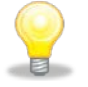

This revision is a copy of the current revision where the new revision data is updated.

Alberta

**Government of Alberta**

#### **UNIT TRACT REVISION – UNIT TRACT TAB – ROWS TO DISPLAY, SHOW SUB TOTALS**

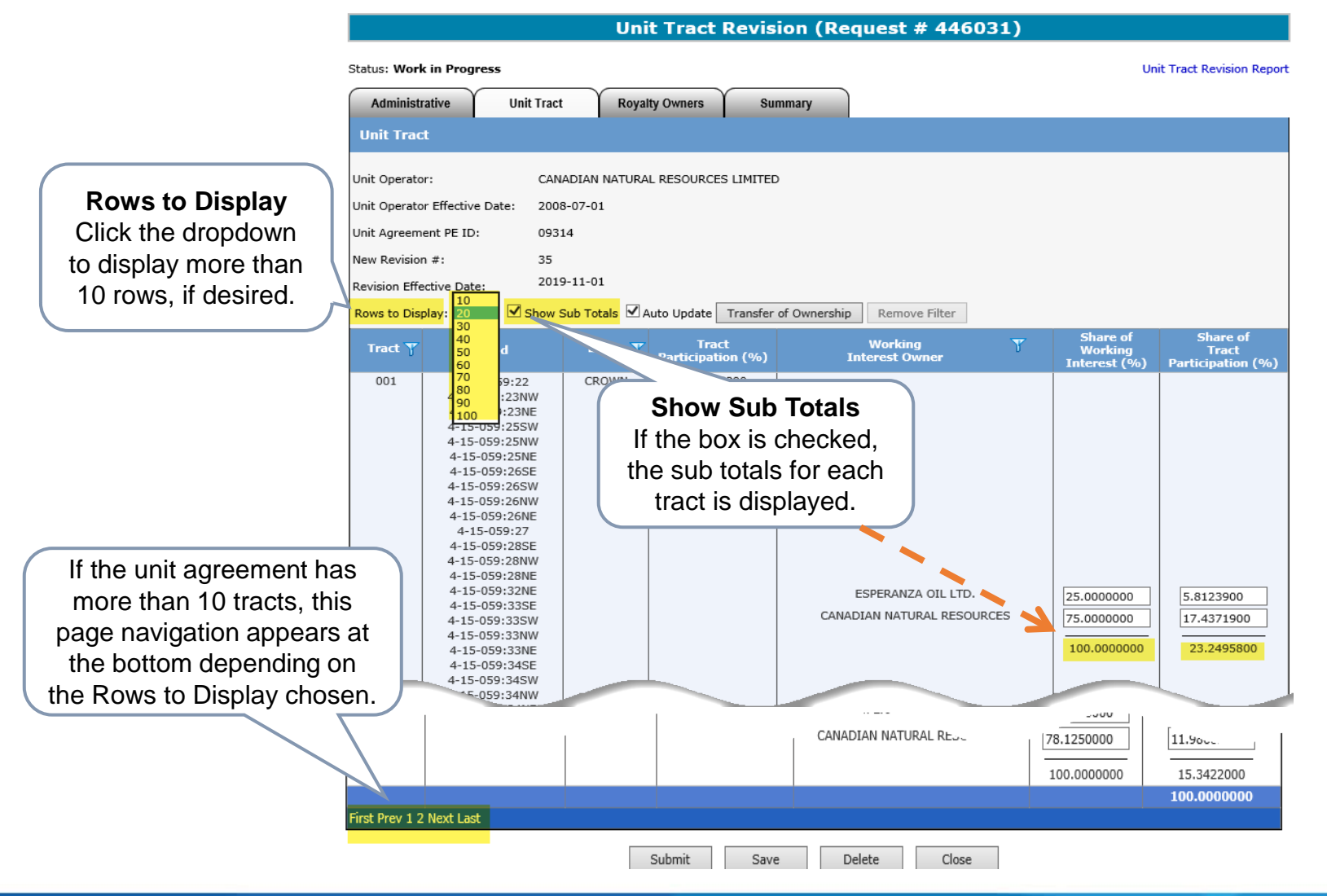

Alberta

**Government of Alberta**

#### **UNIT TRACT REVISION – UNIT TRACT TAB – AUTO UPDATE**

Unit Tract Revision (Request # 446031)

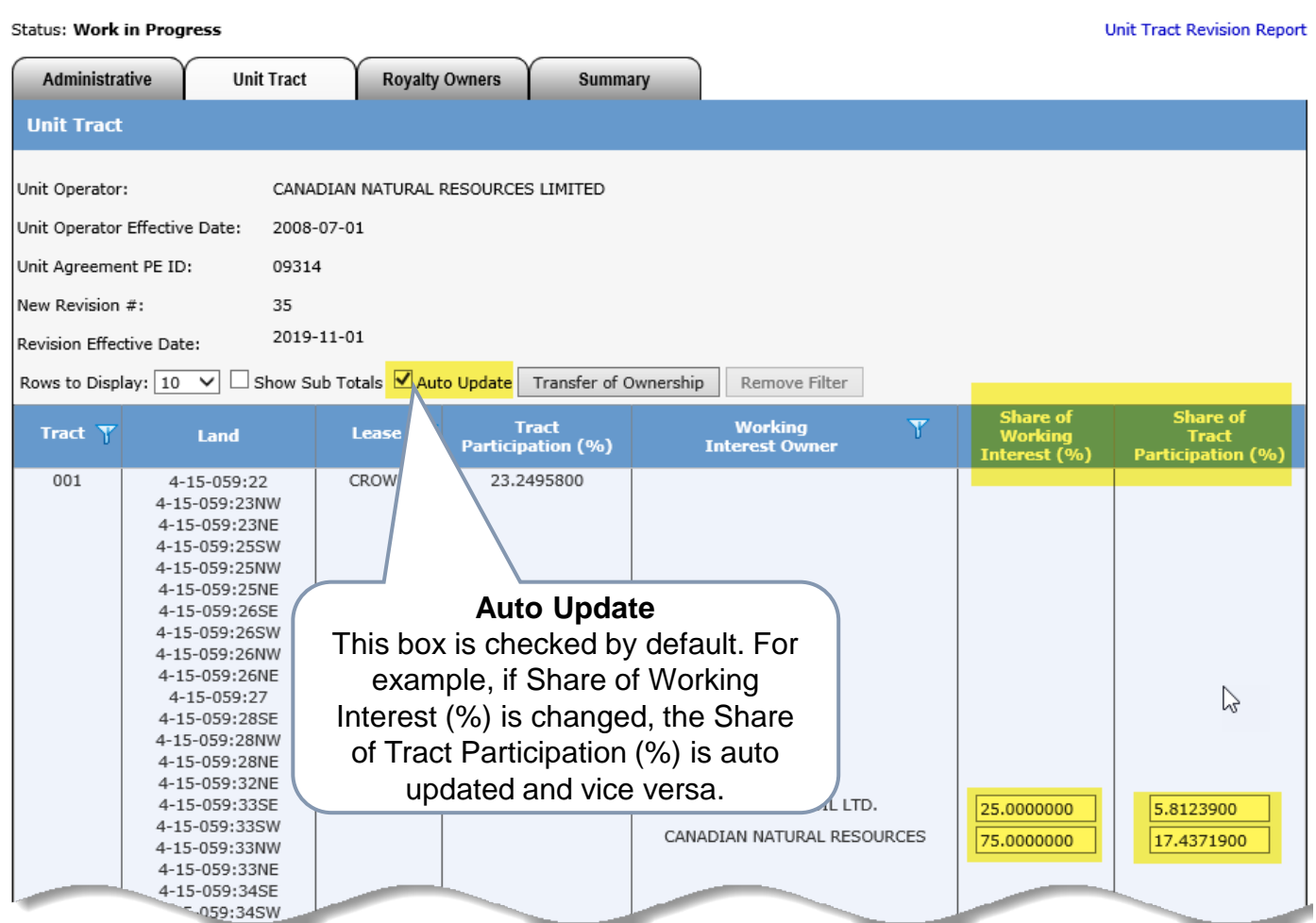

Alberta

**Government of Alberta**

#### **UNIT TRACT REVISION – UNIT TRACT TAB - FILTERS**

**Unit Tract Revision (Request # 446031) Status: Work in Progress Unit Tract Revision Report Administrative Unit Tract Royalty Owners** Summary **Remove Filter Unit Tract** If filter has been activated, this Unit Operator: CANADIAN NATURAL RESOURCES LIMITED Unit Operator Effective Date: 2008-07-01 button is enabled Unit Agreement PE ID: 09314 to remove the filter. New Revision #: 35 2019-11-01 Revision Effective Date: Rows to Display:  $\boxed{10 \ \vee}$  Show Sub Totals Auto Update Transfer of Ownership Remove Filter **Share of Share of** Y **Tract Working** Tract<sup>y</sup> Land Lease Working<br>Interest (%) Tract<br>Participation (%) Participation (%) **Interest Owner** Select All 23.2495800 4-15-059:22 CROWN  $\sqrt{001}$ 4-15-059:23NW 4-15-059:23NE  $\sqrt{2}$  002 Filter is available to 4-15-059:25SW  $\sqrt{003}$ 4-15-059:25NW columns that have this 4-15-059:25NE  $\sqrt{0.04}$ 4-15-059:26SE symbol **Y** Click the filter  $\sqrt{2}005$ 4-15-059:26SW 4-15-059:26NW to bring up the filter.  $\sqrt{006}$ 4-15-059:26NE  $\sqrt{007}$ 4-15-059:27 4-15-059:28SE  $\sqrt{2008}$ 4-15-059:28NW  $\sqrt{009}$ 4-15-059:28NE 4-15-059:32NE  $\sqrt{010}$ **1**. Select **Apply** to apply the 4-15-059:33SE ANZA OIL LTD. 25.0000000 5.8123900  $\sqrt{011}$ 4-15-059:33SV **ATURAL RESOURCES** selected filter. 75.0000000 17.4371900 4-15-059:33NV  $\sqrt{012}$ 4-15-059:33NE 4-15-059:34SE Apply Close **2**. Select **Close** to close the  $4 - 15$  $4 - 15 - 059$ 4-15-060:03SB filter box. 4-15-060:03SW 4-15-060:03NW

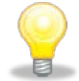

Filters are useful when there are many rows of information on a screen that you must scroll through. It allows you to narrow down the amount of information displayed.

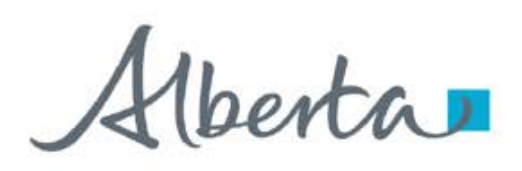

**Government of Alberta**

#### **UNIT TRACT REVISION – UNIT TRACT TAB – TRANSFER OF OWNERSHIP**

**Unit Tract Revision (Request # 446031)** 

Status: Work in Progress **Unit Tract Revision Report Unit Tract Royalty Owners Administrative** Summary **Unit Tract Transfer of Ownership** Unit Operator: CANADIAN NATURAL RESOURCES LIMITED Click this button to Unit Operator Effective Date: 2008/07/01 process the assignment Unit Agreement PE ID: 09314 of interest. New Revision #: 35 2019/11/01 Revision Effective Date: Rows to Display:  $\boxed{10 \quad \vee}$  Show Sub Totals  $\boxed{\mathbb{Z}}$  Auto Update Transfer of Ownership Remove Filter **Share of Share of**  $\overline{\mathbf{Y}}$ **Tract** Working Tract T Land Lease T **Working Tract** Participation (%) **Interest Owner** Interest (%) Participation (%) 001 4-15-059:22 **CROWN** 23.2495800 4-15-059:23NW 4-15-059:23NE If there is only a specific tract that 4-15-059:25SW require updating, other option is 4-15-059:25NW 4-15-059:25NE to update here without using the 4-15-059:26SE 4-15-059:26SW Transfer of Ownership button.4-15-059:26NW 4-15-059:26NE 4-15-059:27 4-15-059:28SE 4-15-059:28NW 4-15-059:28NE 4-15-059:32NE 4-15-059:33SE ESPERANZA OIL LTD. 25.0000000 5.8123900 4-15-059:33SW CANADIAN NATURAL RESOURCES 75.0000000 17.4371900 4-15-059:33NW 4-15-059:33NE 4-15-059:34SE **ACO**. 34SV

Alberta

**Government of Alberta**

**UNIT TRACT REVISION – UNIT TRACT TAB – TRANSFER OF OWNERSHIP – INPUT FROM AND TO**

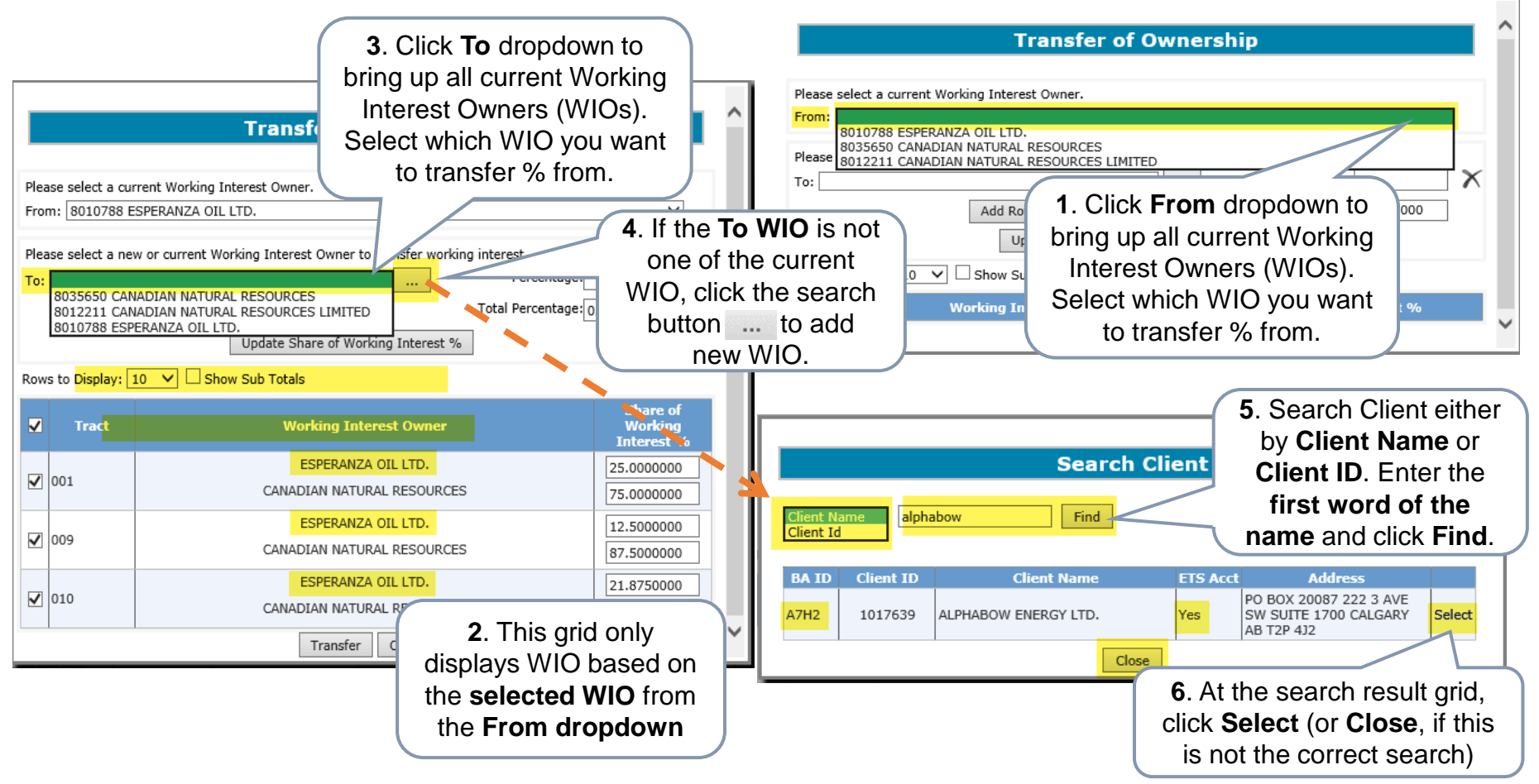

The Client ID is the Department of Energy and Minerals (DOE) Client ID.

The Business Associate (BA) ID is Alberta Energy and Minerals' (the department) internal ID use for business dealings.

Alberta

**Government of Alberta**

**UNIT TRACT REVISION – UNIT TRACT TAB – ADD ROW, PERCENTAGE, UPDATE SHARE OF WORKING INTEREST %**

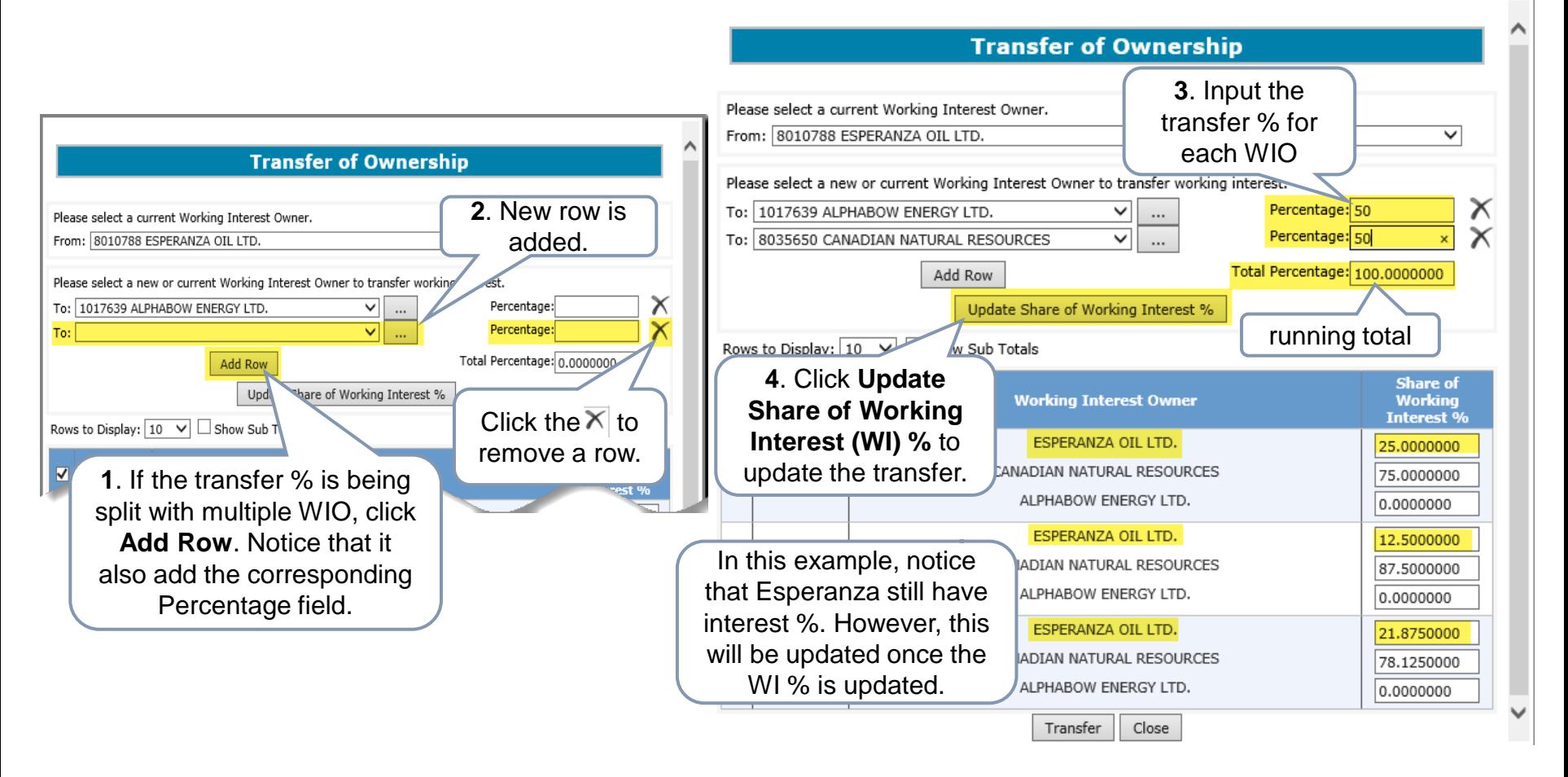

It is important to click **Update Share of Working Interest %** button once the percentage is entered to update the transfer. If this step is missed, the transfer will not reflect the correct transfer.

Alberta

**Government of Alberta**

#### **UNIT TRACT REVISION – UNIT TRACT TAB – TRANSFER**

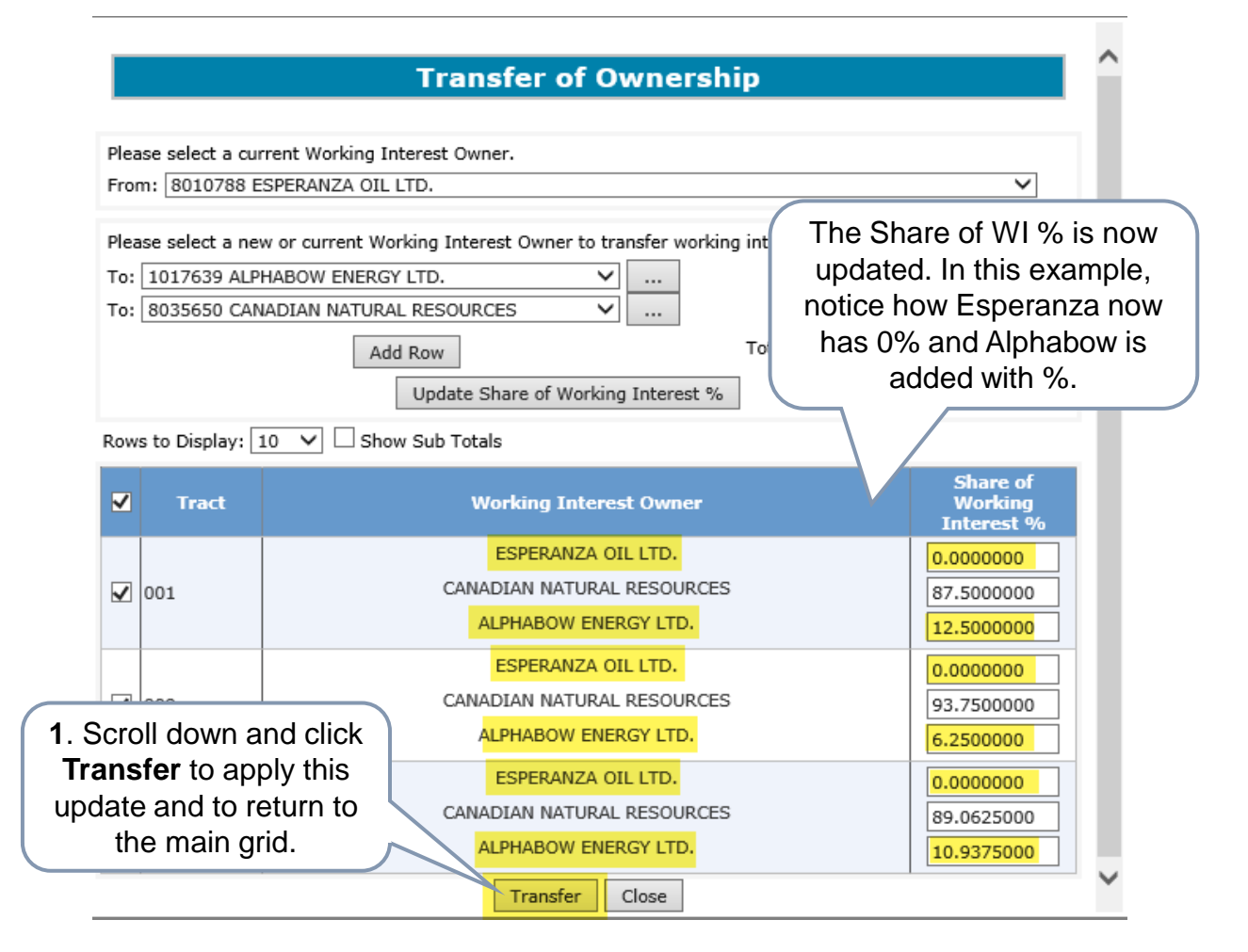

It is important to click **Transfer** (scroll down to this button). The main grid will not reflect the revision if it's not transferred.

Alberta

**Government of Alberta**

#### **UNIT TRACT REVISION – UNIT TRACT TAB – SAVE THE TRANSFER**

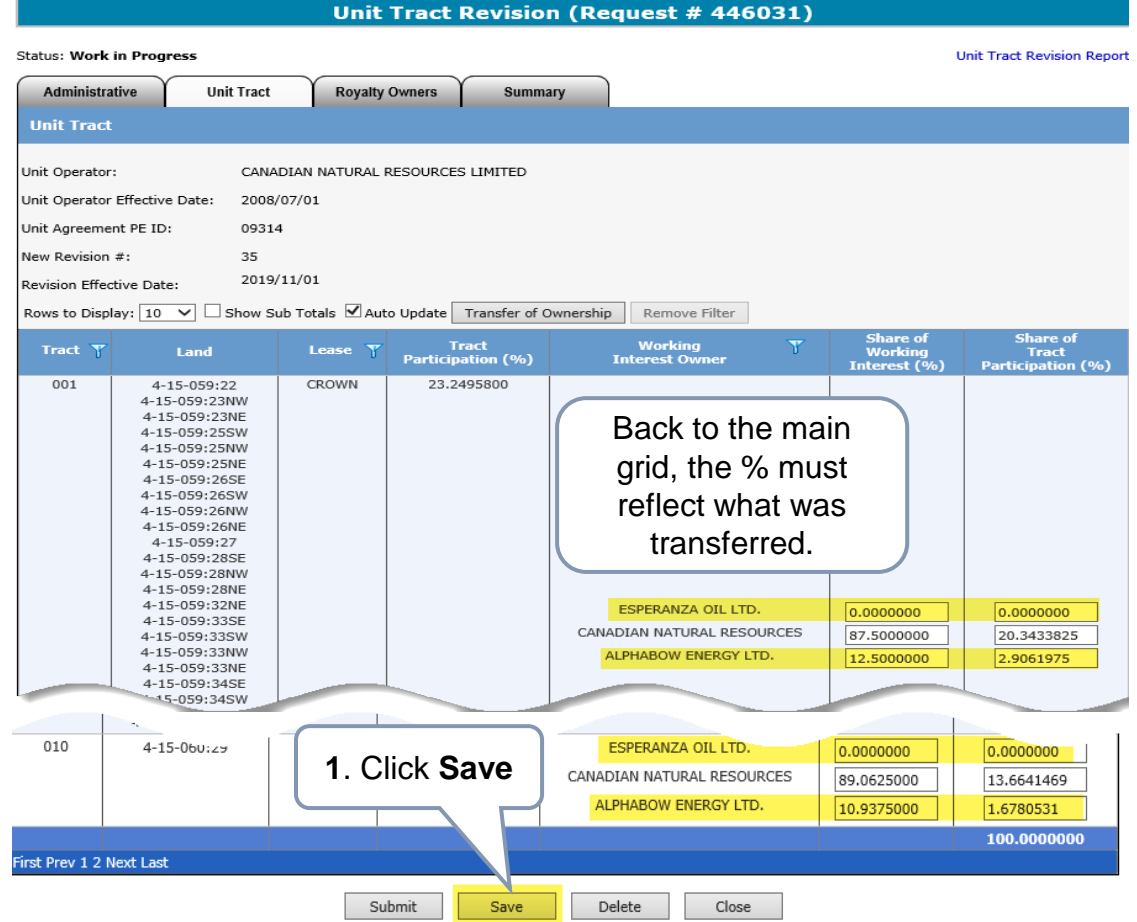

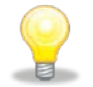

It is important to click **Save** (scroll down to this button) in order to complete and reflect the revision.

Alberta

**Government of Alberta**

#### **UNIT TRACT REVISION – UNIT TRACT TAB – REVISION COMPLETED**

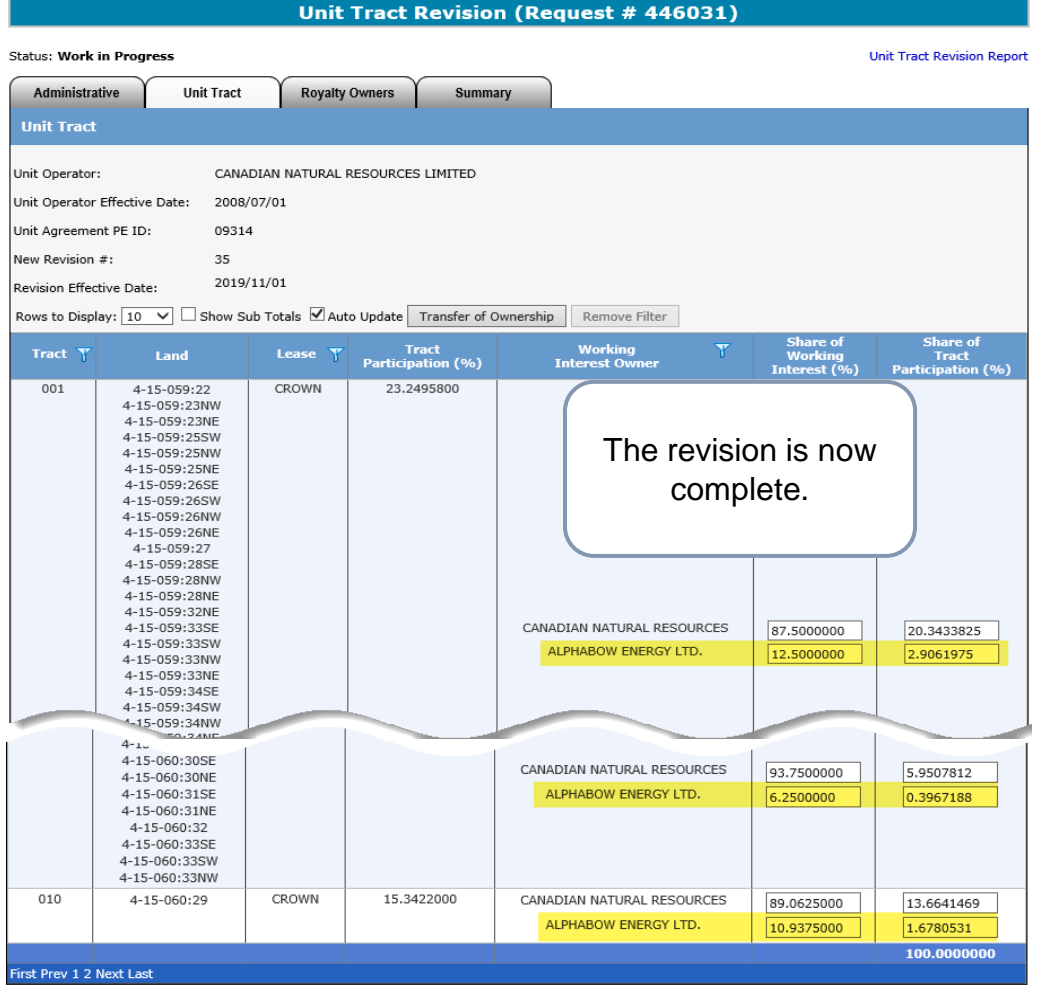

Alberta

**Government of Alberta**

#### **UNIT TRACT REVISION – UNIT TRACT TAB – VALIDATION ERROR – TRACT % IN ERROR**

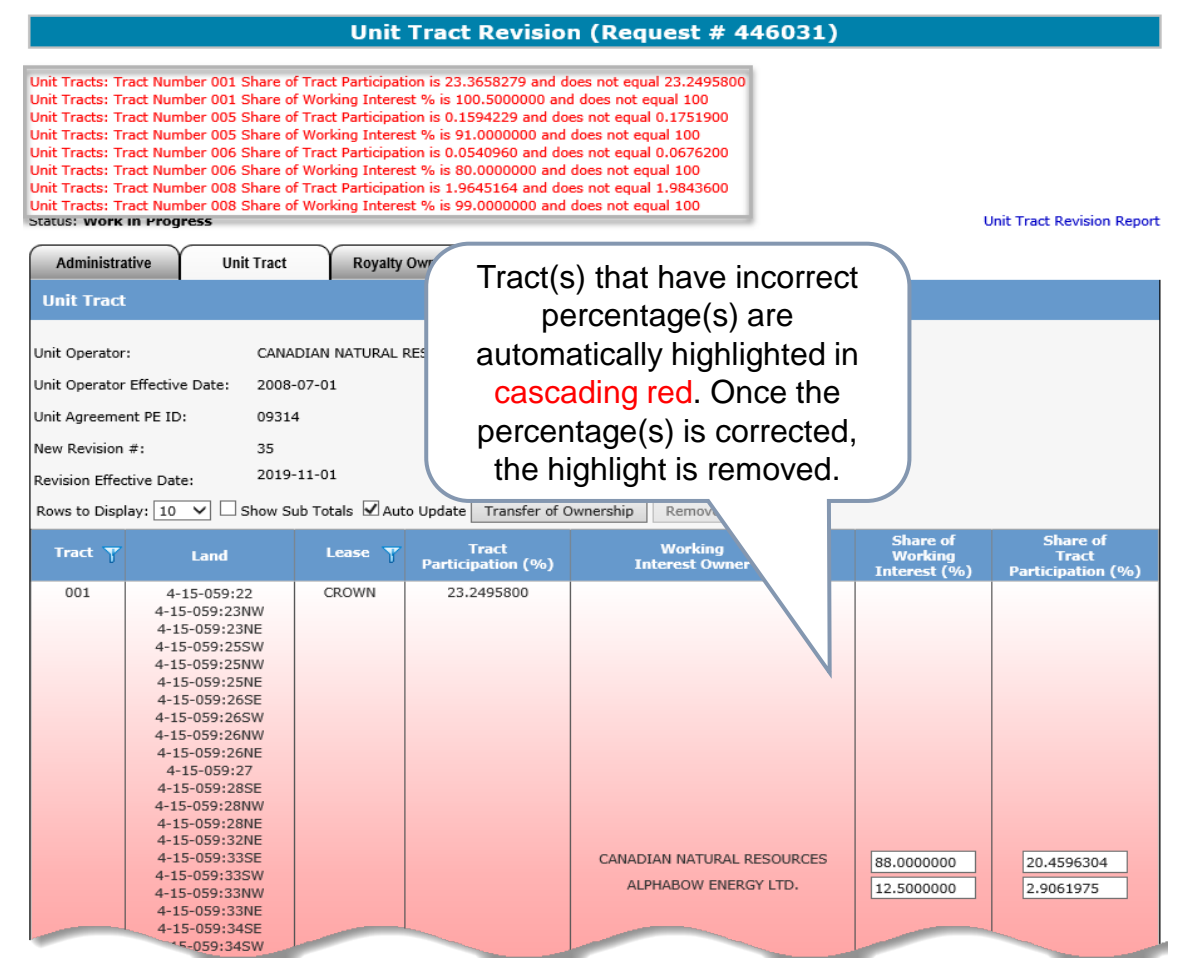

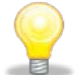

Once the revision is saved, ETS validates behind the scene if any rules were not met.

If rules are not met, the validation is listed at the top in red. These must be actioned before submission.

Alberta

**Government of Alberta**

### **UNIT TRACT REVISION – UNIT TRACT TAB – FILTER TRACTS IN ERROR**

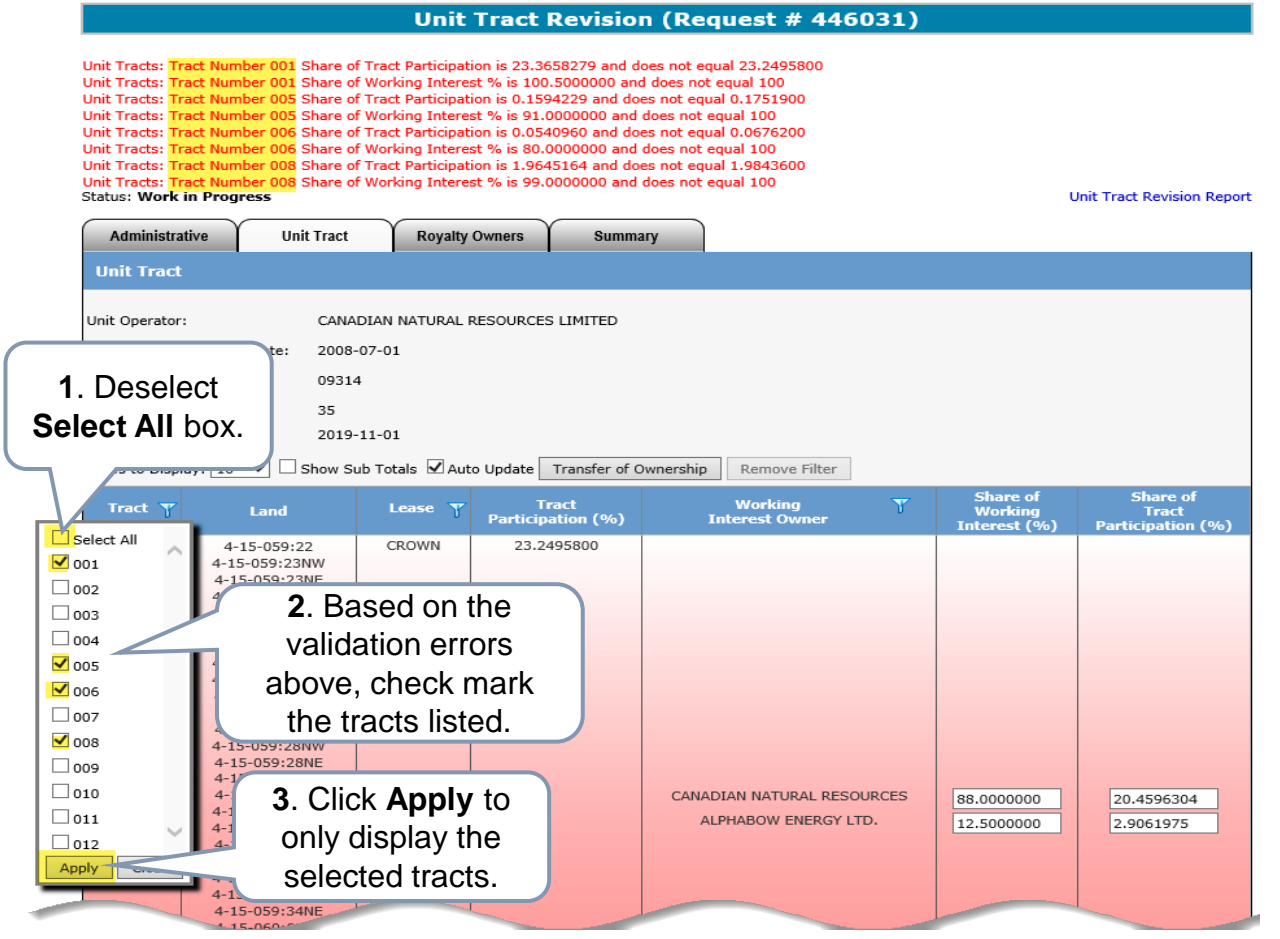

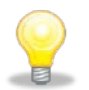

For efficient navigation of the tracts in error, utilize the **Tract** column **filter**. The filter allows you to only display the tracts in error.

Alberta

**Government of Alberta**

#### **UNIT TRACT REVISION – UNIT TRACT TAB – SHOW SUB TOTALS**

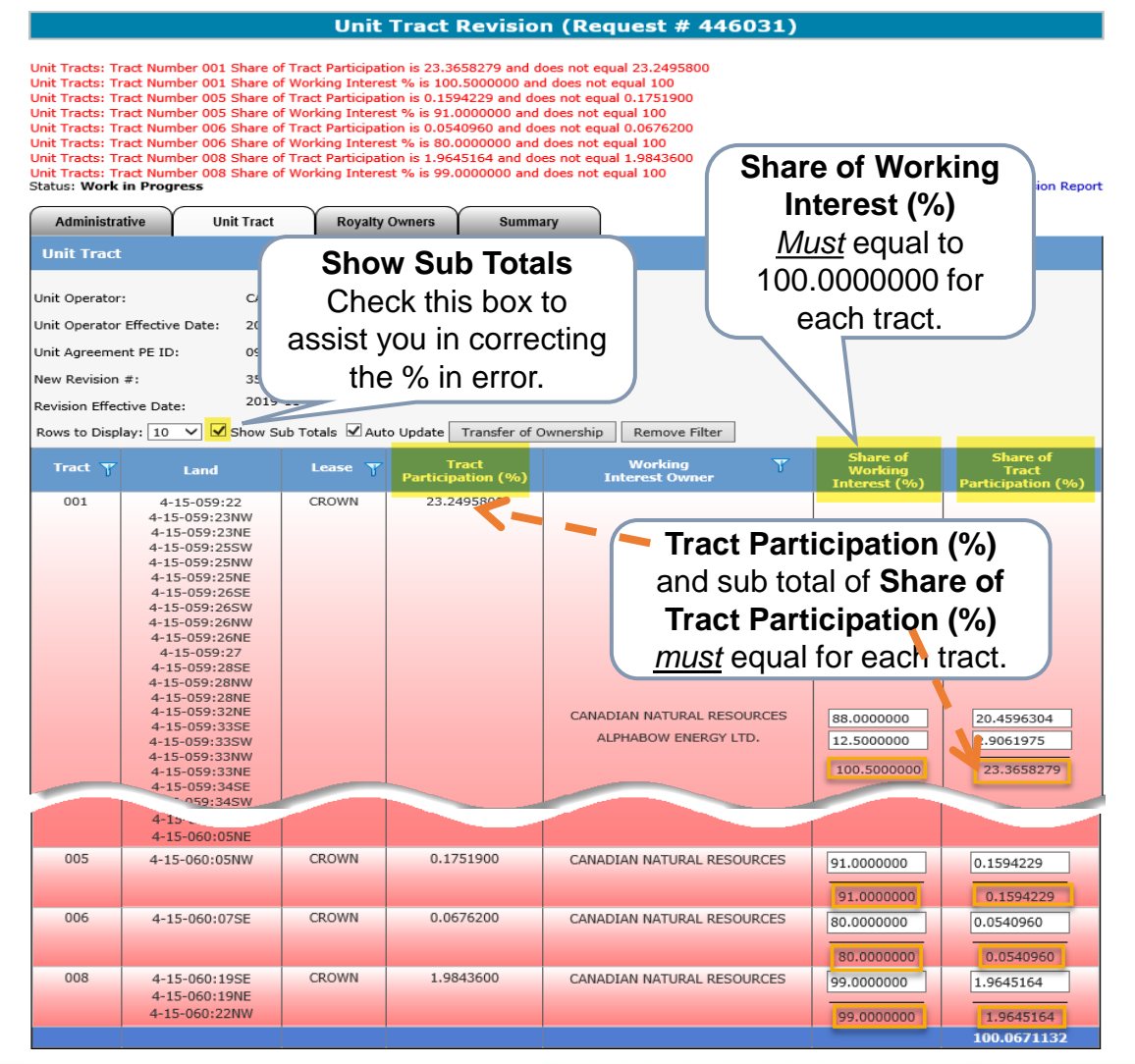

Alberta

**Government of Alberta**

#### **UNIT TRACT REVISION – UNIT TRACT TAB – CORRECT TRACT IN ERRORS**

**Unit Tract Revision (Request # 446031)** Unit Tracts: Tract Number 001 Share of Tract Participation is 23.3658279 and does not equal 23.2495800 Unit Tracts: Tract Number 001 Share of Working Interest % is 100.5000000 and does not equal 100 Unit Tracts: Tract Number 005 Share of Tract Participation is 0.1594229 and does not equal 0.1751900 Unit Tracts: Tract Number 005 Share of Working Interest % is 91.0000000 and does not equal 100 Unit Tracts: Tract Number 006 Share of Tract Participation is 0.0540960 and does not equal 0.0676200 Unit Tracts: Tract Number 006 Share of Working Interest % is 80.0000000 and does not equal 100 Unit Tracts: Tract Number 008 Share of Tract Participation is 1.9645164 and does not equal 1.9843600 Unit Tracts: Tract Number 008 Share of Working Interest % is 99.0000000 and does not equal 100 **Status: Work in Progress Unit Tract Revision Report Royalty Owners** Summary **1**. Turn on the **2**. **Auto Update** box *must* be **Show Sub**  unchecked if there is an NADIAN NATURAL **Totals** b8-07-01 issue with the decimal; 9314 otherwise, keep it checked. New Revision #: 35  $\triangleright$ 2019-11-01 Revision Effective Date: Rows to Display:  $\boxed{10 \quad \vee}$  M Show Sub Totals  $\boxed{\Box}$  Auto Update Transfer of Ownership Remove Filter Share of<br>Working<br>Interest (%) **Share of** Working<br>Interest Owner Tract<sup>7</sup> Lease Tract<br>Participation (%) Land Tract<br>Participation (%) 001 4-15-059:22 CROWN 23.2495800 4-15-059:23NW **4**. Then, the Share of 4-15-059:23NE **3**. In this example for Tract 001, Tract Participation **update** the Share of Working should equal to Tract Interest (%) to exactly Participation $100.000000$ **CANADIAN NATURAL RESOURCES** 88.0000000 20.4596304 4-15-059:33SE ALPHABOW ENERGY LTD. 12.5000000 2.9061975 4-15-059:33SW 4-15-059:33NW 100.5000000 23.3658279 4-15-059:33NE  $-15 - 059:34SE$  $4 - 15 -$ 0.1751900 005 4-15-060:05NW CROWN CANADIAN NATURAL RESOURCES 91.0000000 0.1594229 91.0000000 0.1594229 006 CROWN 0.0676200 4-15-060:07SE CANADIAN NATURAL RESOURCES 80.0000000 0.0540960 80.0000000 0.0540960 1.9843600 CANADIAN NATURAL RESOURCES 008 4-15-060:19SE **CROWN** 99.0000000 1.9645164 4-15-060:19NE 4-15-060:22NW 99.0000000 1.9645164 100.0671132

Alberta

**Government of Alberta**

#### **UNIT TRACT REVISION – UNIT TRACT TAB – SAVE CORRECTIONS**

**Unit Tract Revision (Request # 446031)** 

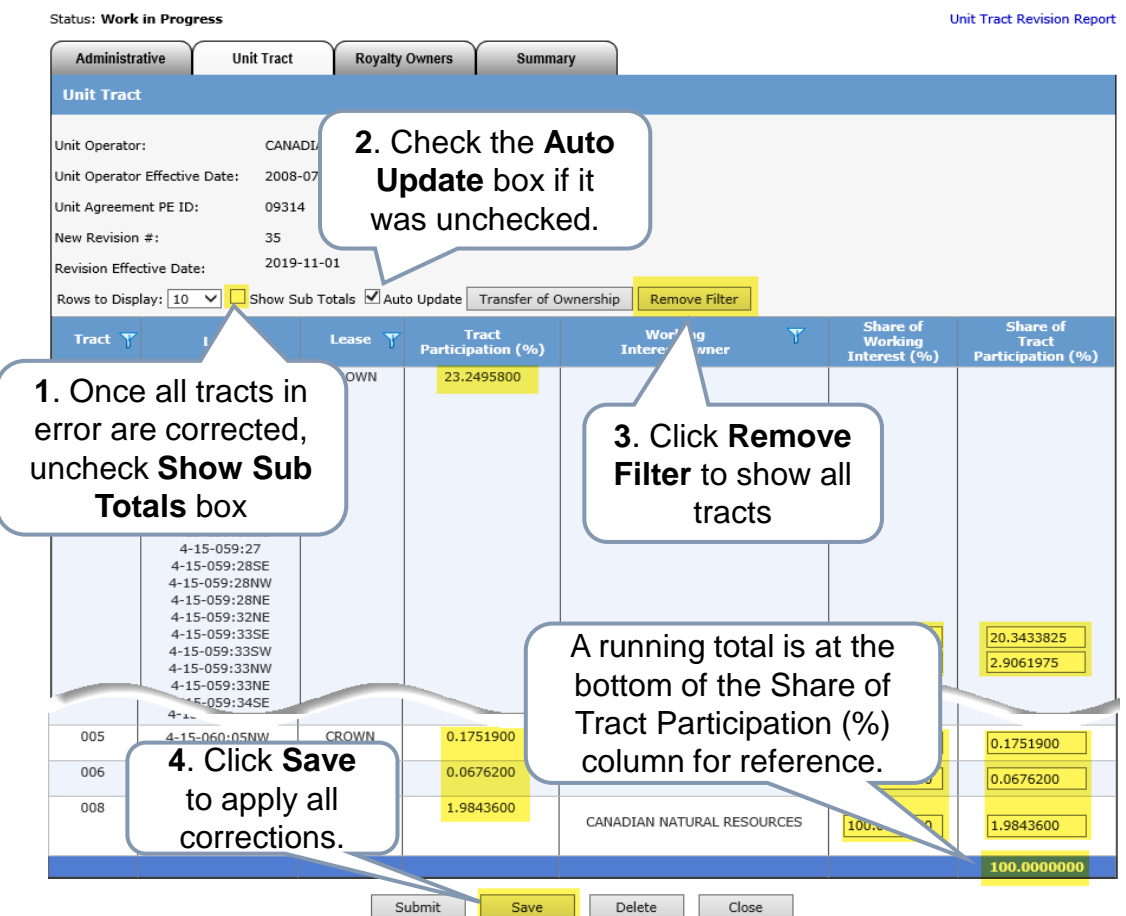

The unit tract revision entry is now complete. If there is no other validation errors and no requirement to update a Royalty Owner, skip the Royalty Owner tab and proceed to Summary tab to confirm the Working Interest Owner Summary (page 36).

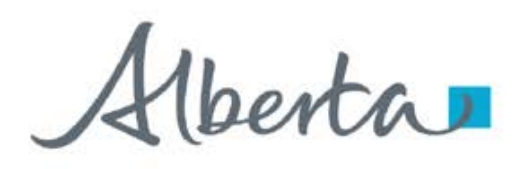

#### **UNIT TRACT REVISION – UNIT TRACT TAB – VALIDATION ERROR – INACTIVE WORKING INTEREST OWNER (WIO)**

A unit tract revision is required when a WIO becomes inactive from the current revision. The deparment sends notification letter to Unit Operator advising to submit a revision. It is important that revision is submitted so that royalties are correctly assessed.

Once the request is saved after inputting Administrative data, validation error below appears: *"The working interest owner corporate status, ##Company Name##, is not active. Please contact Alberta Energy and Minerals."* 

Proceed to the next step, i.e., enter the revision under Unit Tract tab. Once the revision is saved, this validation error disappears.

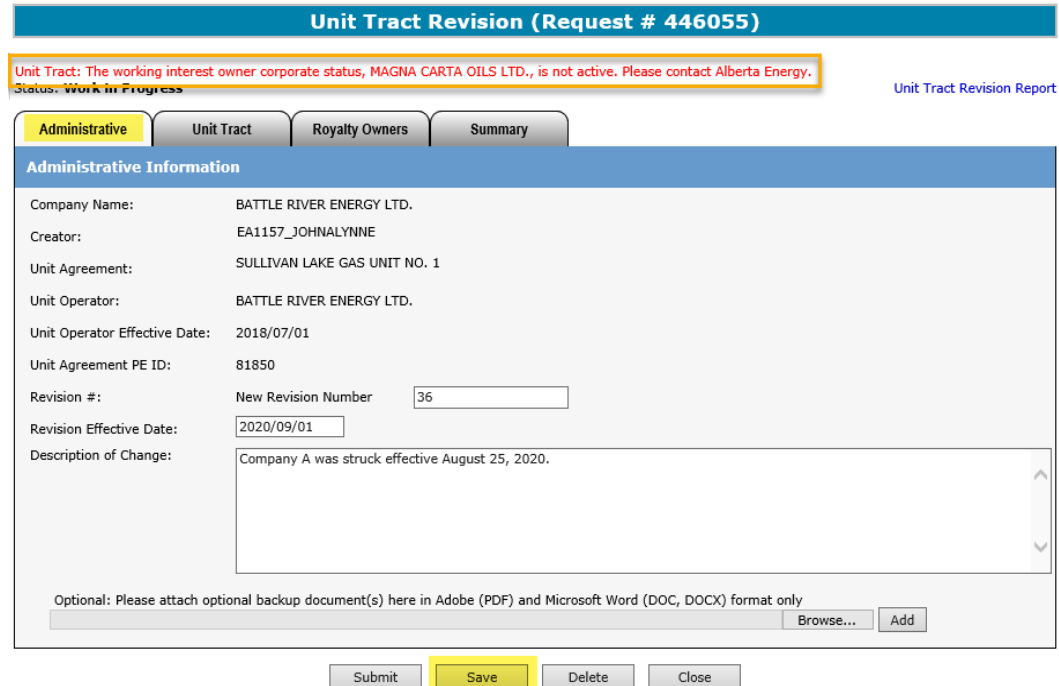

Alberta

**Government of Alberta**

### **UNIT TRACT REVISION – UNIT TRACT TAB – REPLACE INACTIVE WIO TO ACTIVE WIO**

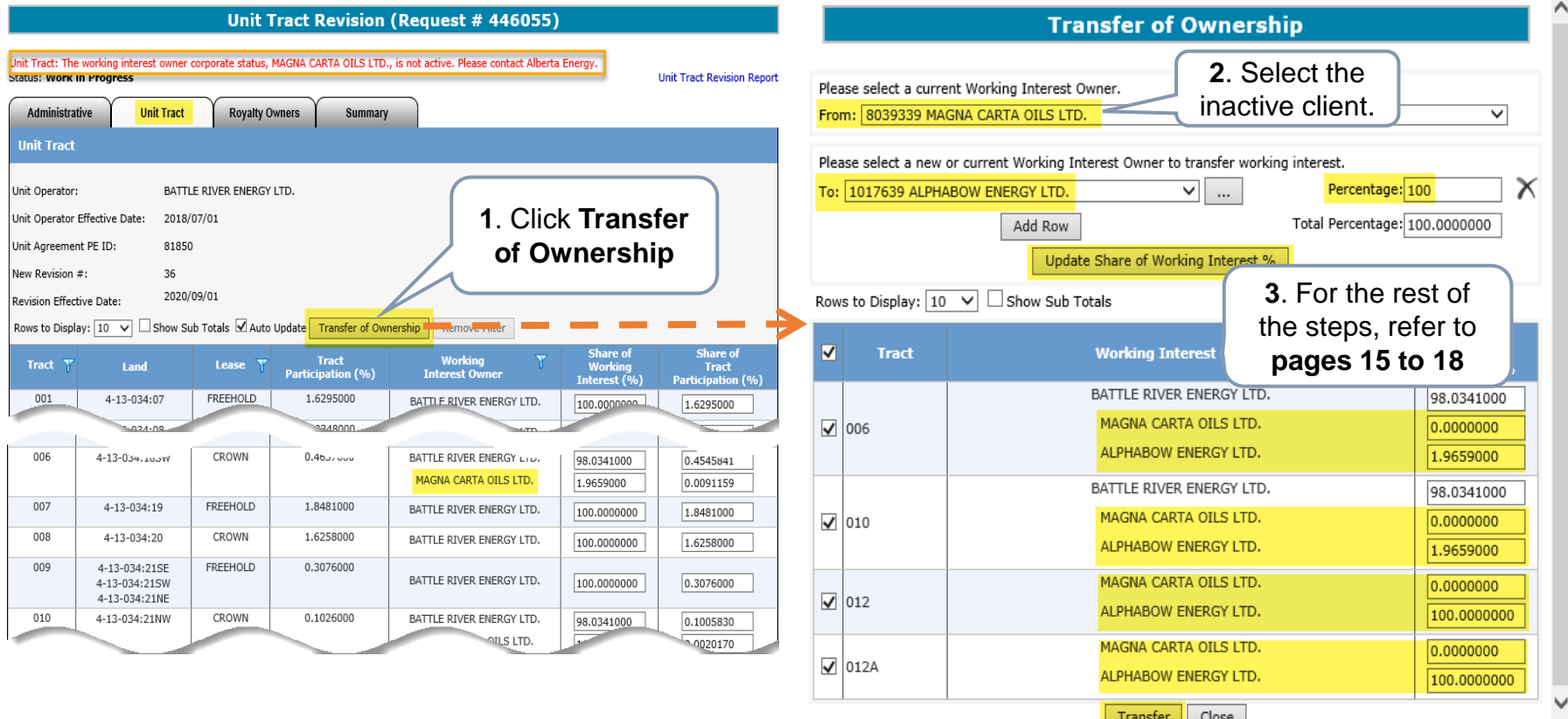

The validation error remains at the top of the screen until the inactive WIO is replaced.

Hberta

**Government of Alberta**

#### **UNIT TRACT REVISION – UNIT TRACT TAB – INACTIVE WIO REPLACED AND SAVED**

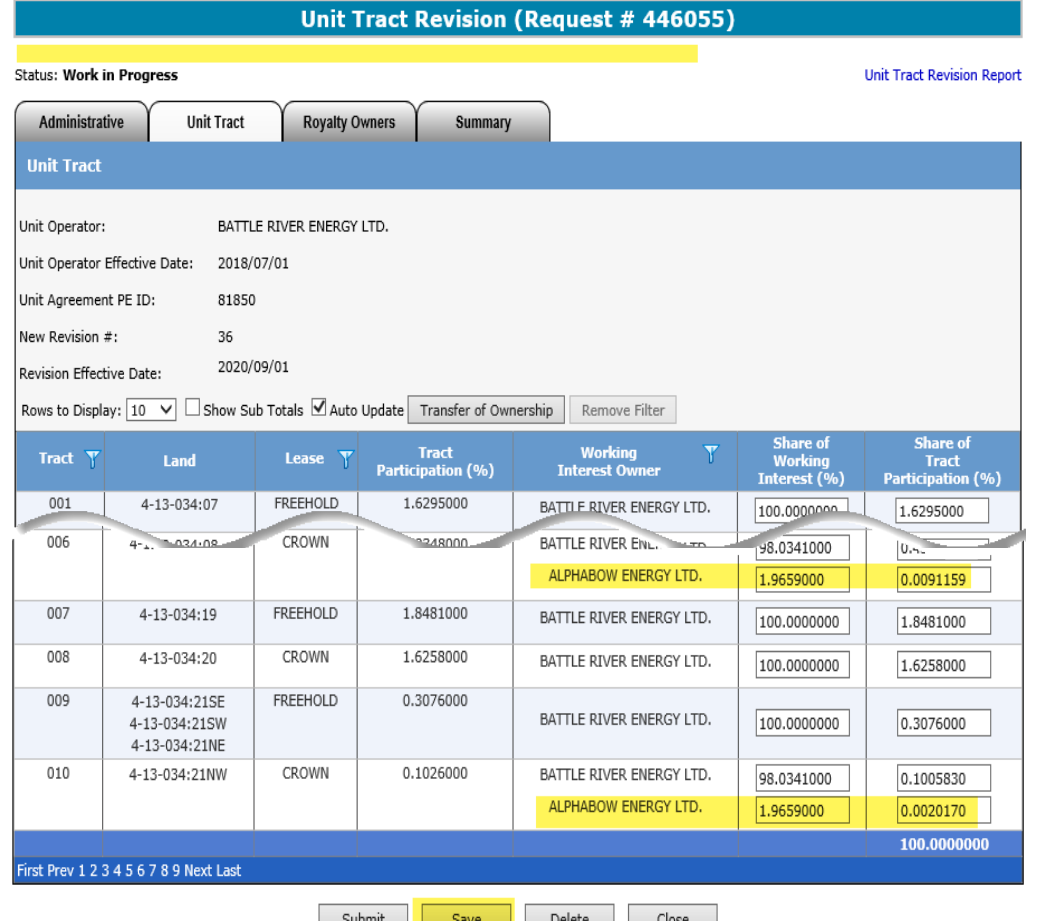

Once the transfer is saved, the validation error disappears. The inactive WIO is now replaced with the active WIO. Proceed to submission.

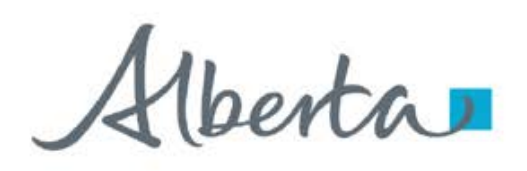

**Unit Tract Pevision (Pequest # 446062)** 

### **UNIT TRACT REVISION – UNIT TRACT TAB – NAME CHANGE ON EXISTING WIO**

A unit tract revision is required when an existing WIO has undergone a **Name Change**. The department sends notification letter to Unit Operator advising to submit a revision. It is important that revision is submitted so that royalties are correctly assessed.

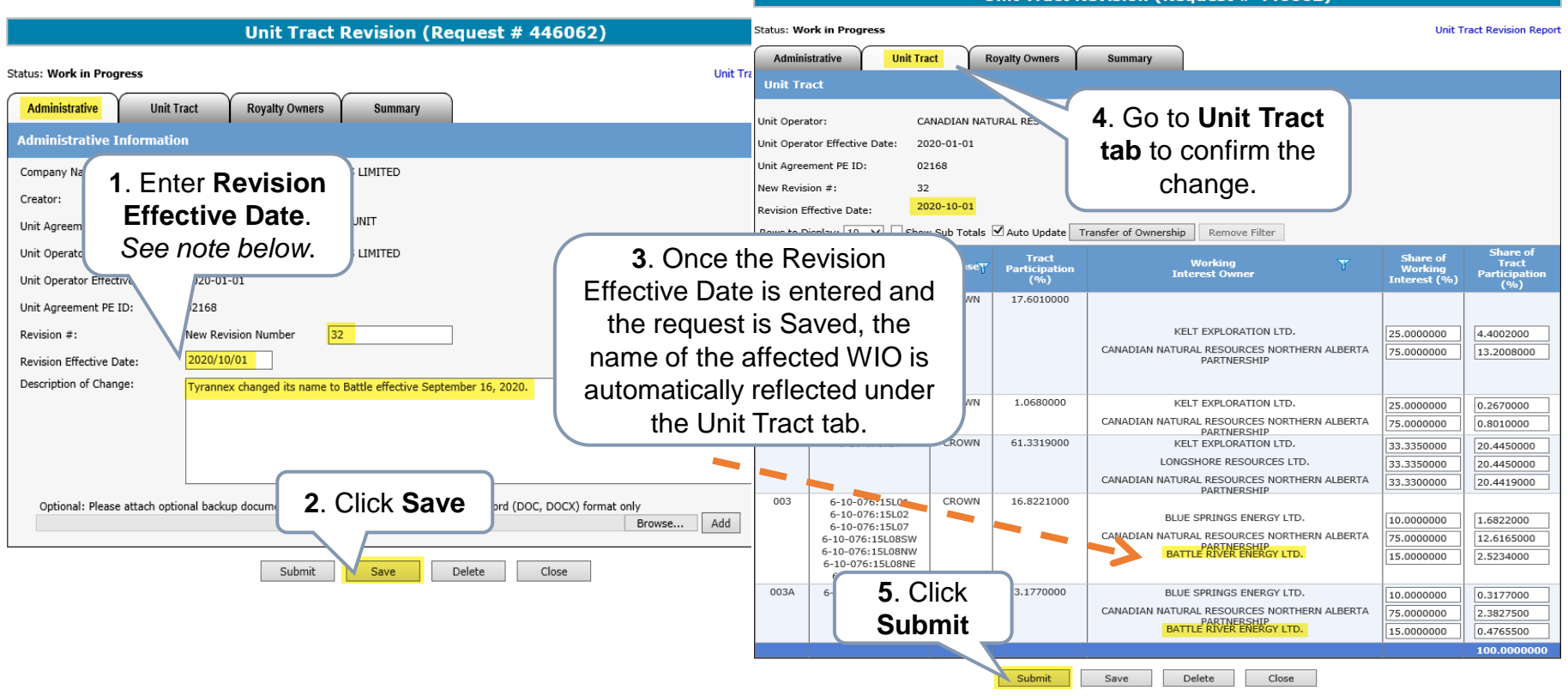

The **effective date** of the revision is the **1st day of the month following the name change**.

For example, name change was effective September 16, 2020. The effective of the revision would be October 1, 2020.

Henta

**Government of Alberta**

### **UNIT TRACT REVISION – ROYALTY OWNERS TAB – COPY OF CURRENT REVISION**

**Unit Tract Revision (Request # 446031) Status: Work in Progress Unit Tract Revision Report** Administrative **Unit Tract Royalty Owners Summary Royalty Owners** Unit Operator: CANADIAN NATURAL RESOURCES LIMITED This header is constant to Unit Operator Effective Date: 2008/07/01 Administrative, Unit Tract and Unit Agreement PE ID: 09314 Royalty Owners tab for reference. 35 New Revision #: 2019/11/01 **Revision Effective Date:** Rows to Display:  $10 \quad \vee$ Update Royalty Owners Remove Filter **Overriding**  $\overline{\mathbf{Y}}$ **Tract** Lease  $\overline{\mathbf{Y}}$ **Royalty Owner** Land **Rovalty Owner** 001 4-15-059:22 **CROWN** Add Owner 4-15-059:23NW 4-15-059:23NE 4-15-059:25SW 4-15-059:25NW 4-15-059:25NE 4-15-059:26SE 4-15-059:26SW 4-15-059:26NW 4-15-059:26NE 4-15-059:27 4-15-059:21

This revision is a copy of the current revision where the new revision data is updated.

Unit Operator can submit New Revision with only Royalty Owners updates. If this is the case, only the Administrative and Royalty Owners tabs are required for submission.

Alberta

**Government of Alberta**

#### **UNIT TRACT REVISION – ROYALTY OWNERS TAB – ROWS TO DISPLAY**

**Unit Tract Revision (Request # 446031) Status: Work in Progress Unit Tract Revision Report Unit Tract** Administrative **Royalty Owners** Summary **Rovalty Owners Rows to Display** CANADIAN NATURAL RESOURCES LIMITED Click the dropdown ective Date: 2008/07/01 to display more than E ID: 09314 10 rows, if desired. 35 2019/11/01 ave Date: Rows to Display Update Royalty Owners Remove Filter Overriding **Tract** 30 Lease  $\overline{\mathbf{Y}}$  $\overline{\mathbb{Y}}$ **Royalty Owner** Land 40 **Royalty Owner** 001 50 CROWN 4-15-059:22 Add Owner 60 4-15-059:23NW  $70$  $4 - 15 - 059$ 80 If the unit agreement has  $4 - 15 - 0$ 90 100  $4 - 15 - 0$ more than 10 tracts, this  $4 - 15 - 0$  $4 - 15 - 0$ page navigation appears at  $4 - 15 - 0$  $4 - 15 - 0$ the bottom depending on  $4 - 15 - 0$  $t_{4\text{-}15\text{-}060}$  the Rows to Display chosen.  $4 - 15 - 0$ 4-15-060:32  $4 - 15 - 06$  $4 - 1.5$ 010  $15 - 060:29$ CROWN Add Owner irst Prev 1 2 Next Last Submit Save Delete Close

Alberta

**Government of Alberta**

#### **UNIT TRACT REVISION – ROYALTY OWNERS TAB – FILTERS**

**Unit Tract Revision (Request # 446031) Status: Work in Progress Unit Tract Revision Report** Administrative **Unit Tract Rovalty Owners** Summary **Royalty Owners Remove Filter** If filter has been CANADIAN NATURAL RESOURCES LIM Unit Operator: activated, this Unit Operator Effective Date: 2008/07/01 button is enabled 09314 Unit Agreement PE ID: to remove the filter. New Revision #: 35 2019/11/01 Revision Effective Date: Rows to Display:  $\boxed{10}$   $\blacktriangleright$ Update Royalty Owners **Remove Filte Overriding Tract**  $\overline{\mathbf{Y}}$ Lease  $\overline{\mathbf{Y}}$ **Royalty Owner** Land **Royalty Owner**  $\Box$  Select All 4-15-059:22 **CROWN** Add Owner 4-15-059:23NW  $\Box$ 001 Filter is available to 4-15-059:23NE  $\sqrt{001A}$ 15-059:25SW columns that have this 4-15-059:25NW  $\Box$ 002 4-15-059:25NE symbol  $\mathbf F$  Click the filter  $\Box$ 003 4-15-059:26SE 4-15-059:26SW **√** 003A to bring up the filter. 4-15-059:26NW Apply Close 4-15-059:26NE 4-15-059:27 **1**. Select **Apply** to apply the selected filter.  $4<sup>3</sup>$  $4 - 1$  $4 - 1$  $4 - 1$ **2**. Select **Close** to close the  $4 - 1$ filter box. $4 - 1$ 

Filters are useful when there are many rows of information on a screen that you must scroll through. It allows you to narrow down the amount of information displayed.

Alberta

**Government of Alberta**

#### **UNIT TRACT REVISION – ROYALTY OWNERS TAB – UPDATE ROYALTY OWNERS BUTTONS**

**Unit Tract Revision (Request # 446155) Status: Work in Progress Unit Tract Revision Report Administrative Unit Tract Royalty Owners** Summary **Royalty Owners** Unit Operator: HARVEST OPERATIONS CORP. The Add Owner button is Unit Operator Effective Date: 2006-08-01 only available under Unit Agreement PE ID: 59326 Royalty Owner column New Revision #: 40 when it is a Freehold tract.2020-07-01 Revision Effective Date: Rows to Display:  $\boxed{10 \quad \vee}$ **Update Royalty Owners** Remove Filter **Overriding Tract Lease**  $\overline{\mathbf{Y}}$ **Royalty Owner Royalty Owner FREEHOLD** Add Owner Add Owner 1. Click **Update FREEHOLD Royalty Owners** Add Owner Add Owner button. A new dialog **FREEHOLD** Add Owner 2. Click **Add Owner**  box opens... **FREEHOLD** Add Owner button on each 5-02-035:31NE tract, where this 005 5-02-035:31NW **FREEHOLD** Add Owner button is available 006 CROWN 5-02-035:32 007 5-03-035:36 CROWN Add Owner  $008$ 5-02-036:05SE **FREEHOLD** Add O<sub>wi</sub> Add.<sup>O.</sup>

Royalty Owners and/or Overriding Royalty Owners can be updated or added. There are two ways to update or add Royalty Owners:

- 1. **Update Royalty Owners** button
- 2. **Add Owner** button designated on each tract

Alberta

**Government of Alberta**

#### **UNIT TRACT REVISION – ROYALTY OWNERS TAB – UPDATE ROYALTY OWNERS**

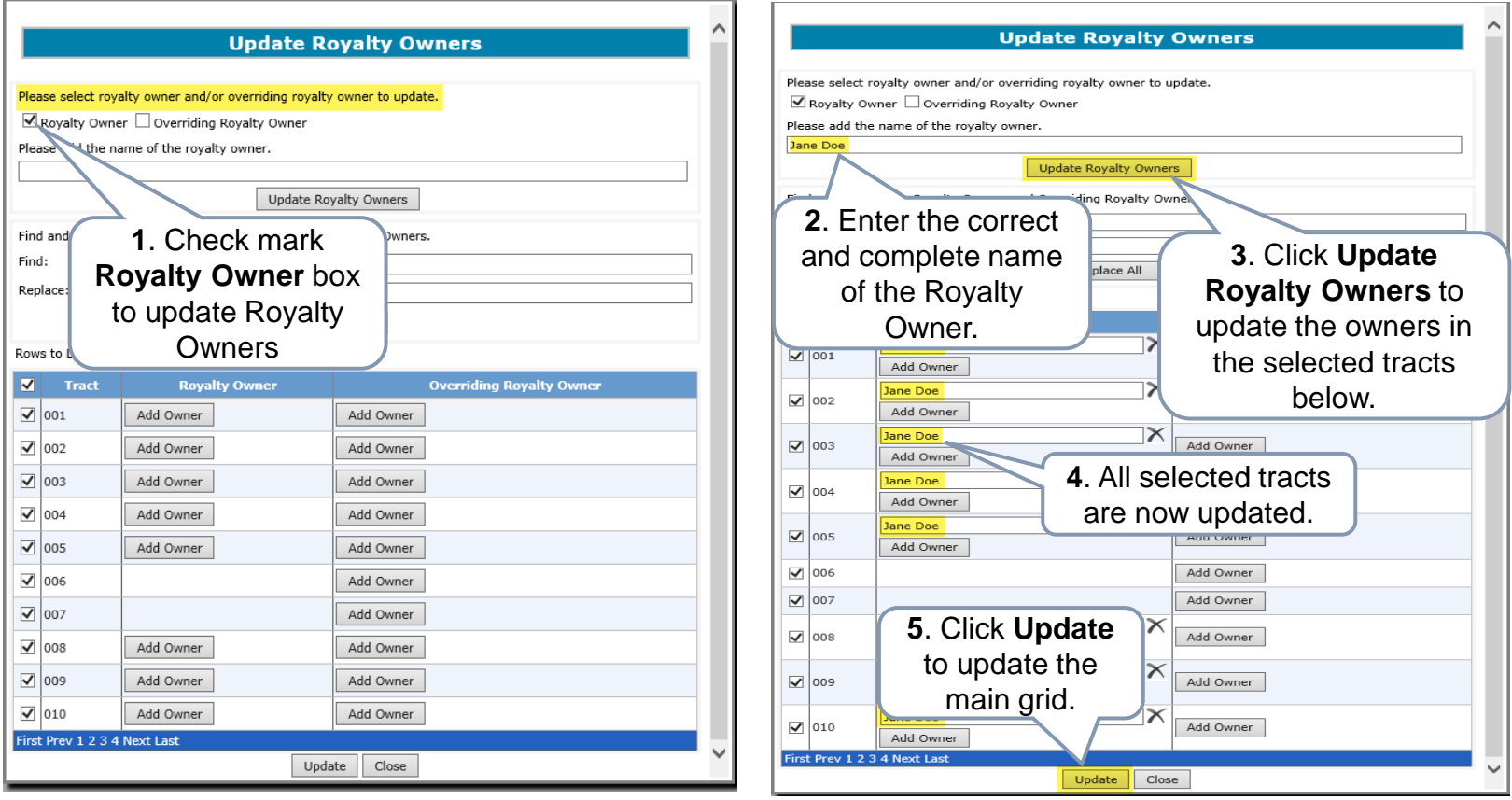

The tracts are check marked by default. You can unselect all and reselect specific tract that require update. The same steps apply to update **Overriding Royalty Owner**.

Alberta

**Government of Alberta**

#### **UNIT TRACT REVISION – ROYALTY OWNERS TAB – SAVE**

**Unit Tract Revision (Request # 446155) Status: Work in Progress Unit Tract Revision Report** Administrative **Unit Tract Rovalty Owners** Summary **Royalty Owners** Unit Operator: HARVEST OPERATIONS CORP. Unit Operator Effective Date: 2006/08/01 Unit Agreement PE ID: 59326 New Revision #: 40 2020/07/01 Revision Effective Date: Rows to Display:  $\boxed{10 \quad \vee}$  Update Royalty Owners Remove Filter **Overriding**<br>Royalty Owne **Tract** Lease **Royalty Owner** Land 001 5-02-035:31L01 **FREEHOLD**  $\vert\mathsf{X}\vert$  $\times$ John Smith Jane Doe 5-02-035:31L08 **John Smith**  $\infty$ Add Owner Add Owner 002 5-02-035:31L03 **FREEHOLD**  $\mathsf{\times}$ John Smith  $\pmb{\times}$ Jane Doe 5-02-035:31L04  $\mathsf{\overline{x}}$ John Smith Add Owner Add Owner 003 5-02-035:31L05 FREEHOLD  $\mathsf{X}% _{T}$ John Smith Jane Doe 5-02-035:31L06  $\mathsf{K}$ John Smith Add Owner Add Owner add Owner um union Add Owner Once back on 009 5-02-036:05SW **FREEHOLD** Jane Doe ith. the main grid, John Smith vner Add Owner click **Save**. 010 5-02-036:05NE **FREEHOLD**  $\times$ ane Doe ohn Smith Add Owner Add Owner First Prev 1 2 3 4 Next Last Submit Delete Save Close

You can also update either/both Royalty Owner/Overriding Royalty Owner here by clicking Add Owner button to a specific tract. Click Save once update is done.

Hberta

**Government of Alberta**

#### **UNIT TRACT REVISION – ROYALTY OWNERS TAB – UPDATE ROYALTY OWNERS – FIND/REPLACE**

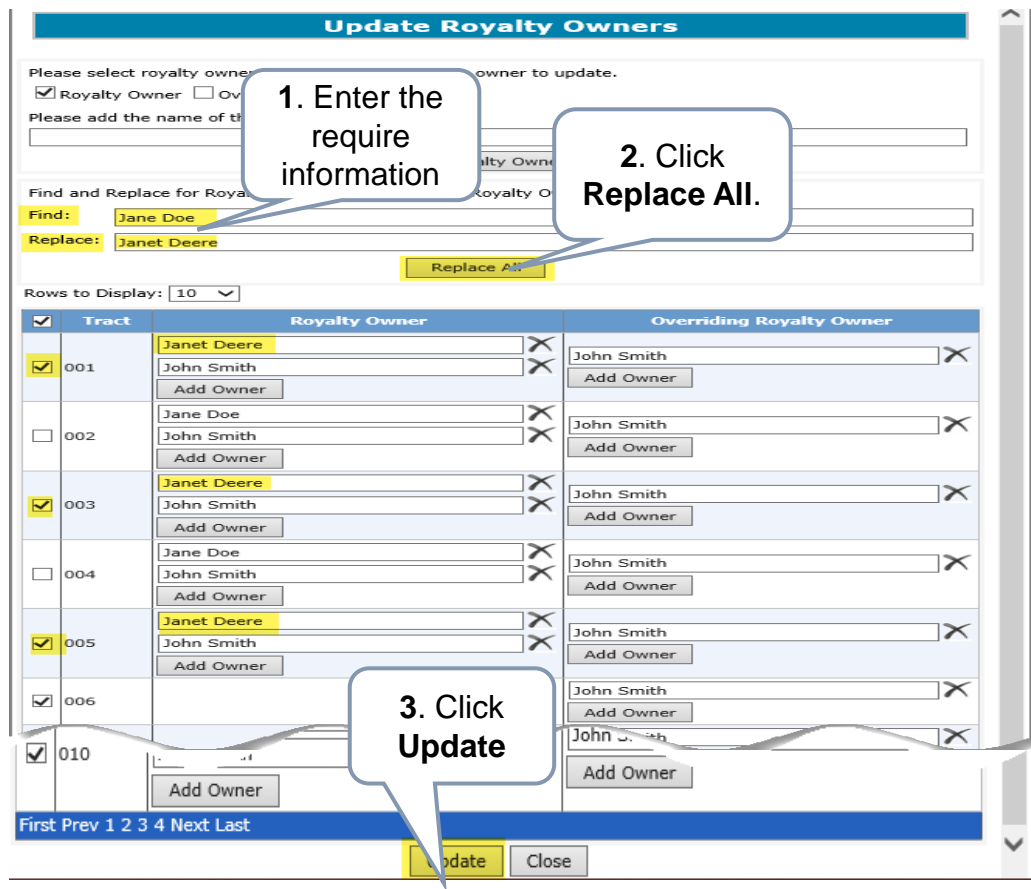

If only specific tract needs to be replaced, uncheck the tract that no update require before clicking Replace All.

Once update is done on all 3 tabs, i.e. Administrative, Unit Tract, Royalty Owners, proceed to Summary tab for a quick review on Working Interest Owner Summary before submission.

Hberta

**Government of Alberta**

### **UNIT TRACT REVISION – SUMMARY TAB – REVIEW WIO AND REPORT**

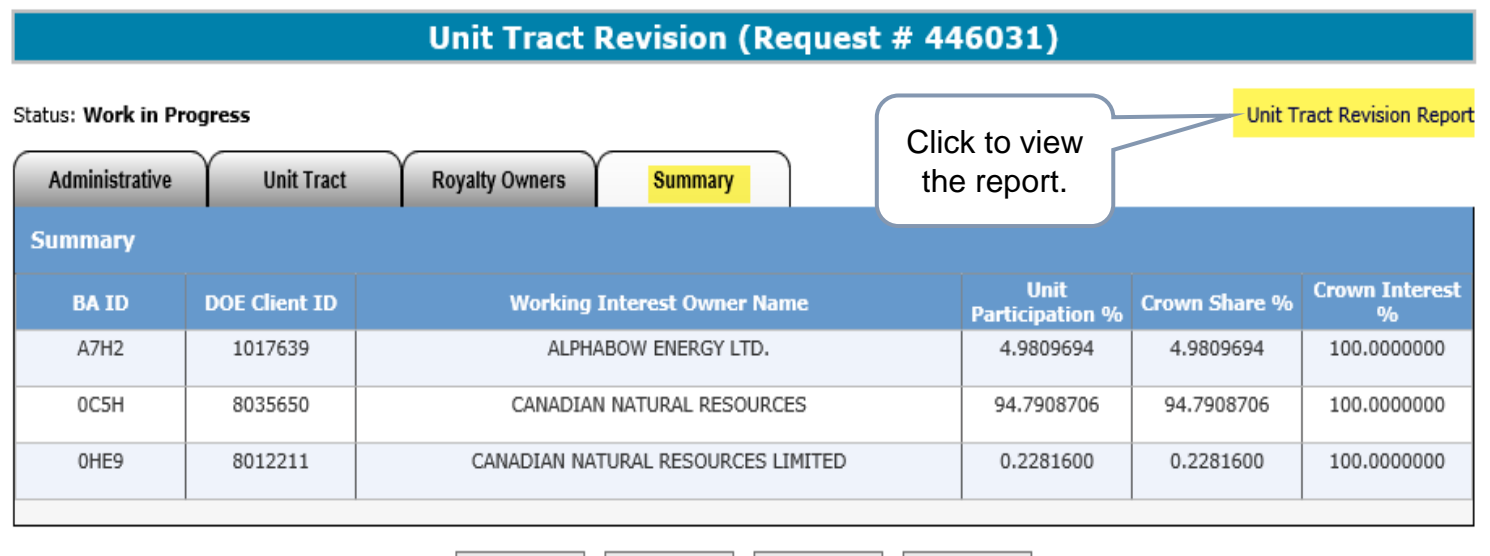

Delete

Close

**Summary** tab provides summary of all WIO Unit Participation %, Crown Share % and Crown Interest %.

Save

Submit

**Unit Tract Revision Report** is an overview of screen data, which helps in verifying data entered. This report can be generated at any time during the request's lifecycle.

Alberta

#### **Government of Alberta**

#### **UNIT TRACT REVISION – SUBMIT REQUEST**

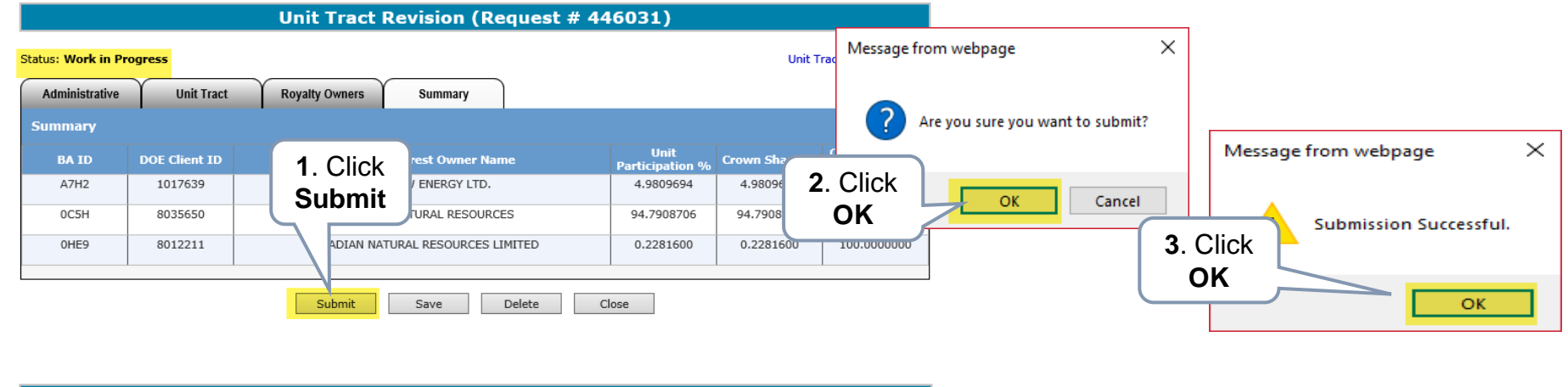

#### **Unit Tract Revision (Request # 446031)**

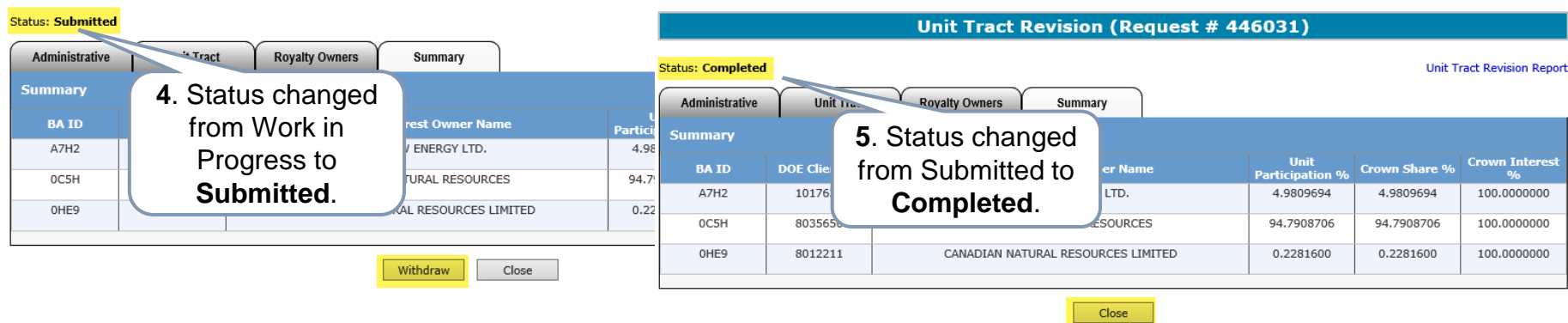

Once the request is submitted, **Withdraw** option is enabled. You can choose to withdraw the request at this point.

However, once the status is changed from Submitted to **Completed**, the **withdraw option is disabled**.

entar

### **UNIT TRACT REVISION – UNIT TRACT REVISION – EMAIL NOTIFICATION & WORK IN PROGRESS**

An email notification is sent to the creator indicating that the request is now Completed.

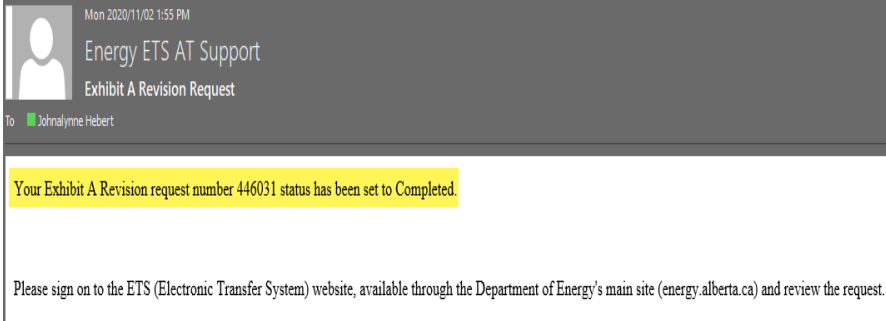

Please do not reply to this EMail. If you have any further questions or concerns please contact ets@gov.ab.ca

Once this email notification is received, the *next step is to generate the Exhibit A report*. Refer to [Reports](https://training.energy.gov.ab.ca/Pages/Unit%20Agreement%20Exhibit%20A.aspx) available in our online learning portal.

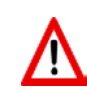

The **Unit Operator** is responsible in **preparing** and **distributing** the same copy of the revised Exhibit A created in ETS to all unit parties including Alberta Energy Regulator.

#### **Work in Progress**

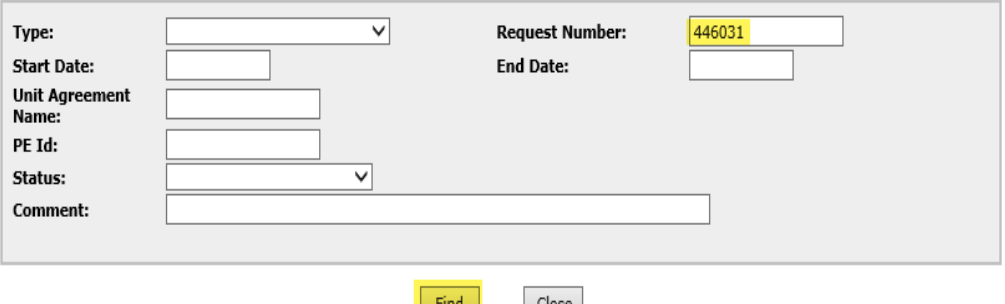

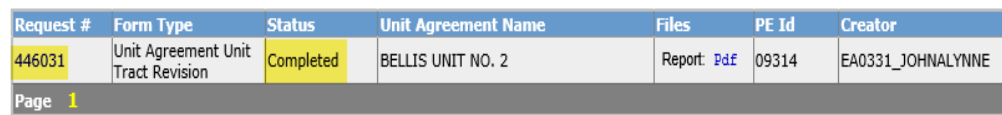

The **Status** of a **Request** can be searched and viewed in the **Work in Progress** screen.

**Requests** that have been created will remain available in the Work in Progress for **90 days** after which they are archived and then deleted.

*<u>Iberta</u>* 

**Government of Alberta**

#### **UNIT TRACT REVISION – CORRECTION**

If **correction** is required to a previously submitted revision, please refer to **Unit Tract Correction** available in our [Online Learning](https://training.energy.gov.ab.ca/Pages/Unit%20Agreement%20Exhibit%20A.aspx) portal.

Types of correction that Unit Operator can correct electronically on revision that is either current and/or within the open year:

- **\*Revision #**
- **\*Revision Effective Date**
- **Working Interest Owners**
- **Share of Working Interest %**
- **Share of Tract Participation %**
- **Royalty Owners**

**\***can only correct on *current* revision

rentar

**Government of Alberta**

**CONCLUSION**

Congratulations!

**You have completed the Unit Agreement Exhibit A Unit Tract Revision Online Training Course**

If you have any comments or questions on this training course, please forward them to the following email address:

[EnergyUnitsHelpdesk@gov.ab.ca](mailto:EnergyUnitsHelpdesk@gov.ab.ca)